# LG encore

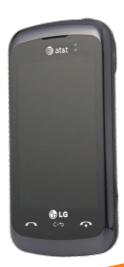

# User Guide

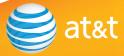

Some of the contents in this manual may differ from your phone depending on the software of the phone or your service provider. AT&T marks contained herein are trademarks of AT&T Intellectual Property and/or AT&T affiliated companies. © 2010 AT&T Intellectual Property. All rights reserved. Actual color of the phone may vary.

Your phone is designed to make it easy for you to access a wide variety of content. For your protection, we want you to be aware that some applications that you enable may involve the location of your phone being shared. For applications available through AT&T, we offer privacy controls that let you decide how an application may use the location of your phone and other phones on your account. However, the AT&T privacy tools do not apply to applications available outside of AT&T. Please review the terms and conditions and the associated privacy policy for each location-based service to learn how location information will be used and protected. In addition, your AT&T phone may be used to access the Internet and to download, and/or purchase goods, applications, and services from AT&T or elsewhere from third parties. AT&T provides tools for you to control access to the Internet and certain Internet content. These controls may not be available for certain devices which bypass AT&T controls.

Bluetooth QD ID B015987

## LIMITED WARRANTY STATEMENT

#### 1. WHAT THIS WARRANTY COVERS :

LG offers you a limited warranty that the enclosed subscriber unit and its enclosed accessories will be free from defects in material and workmanship, according to the following terms and conditions:

- The limited warranty for the product extends for TWELVE (12) MONTHS beginning on the date of purchase of the product with valid proof of purchase, or absent valid proof of purchase, FIFTEEN (15) MONTHS from date of manufacture as determined by the unit's manufacture date code.
- The limited warranty extends only to the original purchaser of the product and is not assignable or transferable to any subsequent purchaser/end user.
- This warranty is good only to the original purchaser of the product during the warranty period as long as it is in the U.S, including Alaska, Hawaii, U.S. Territories and Canada.
- The external housing and cosmetic parts shall be free of defects at the time of shipment and, therefore, shall not be covered under these limited warranty terms.
- Upon request from LG, the consumer must provide information to reasonably prove the date of purchase.
- 6. The customer shall bear the cost of shipping the product to the Customer Service Department of I.G. LG shall bear the cost of shipping the product back to the consumer after the completion of service under this limited warranty.

#### 2. WHAT THIS WARRANTY DOES NOT COVER :

- Defects or damages resulting from use of the product in other than its normal and customary manner.
- 2. Defects or damages from abnormal use, abnormal conditions, improper storage, exposure to moisture or dampness, unauthorized modifications, unauthorized connections, unauthorized repair, misuse, neglect, abuse, accident, alteration, improper installation, or other acts which are not the fault of LG, including damage caused by shipping, blown fuses, spills of food or liquid.
- Breakage or damage to antennas unless caused directly by defects in material or workmanship.
- That the Customer Service Department at LG was not notified by consumer of the alleged defect or malfunction of the product during the applicable limited warranty period.
- Products which have had the serial number removed or made illegible.
- 6. This limited warranty is in lieu of all other warranties, express or implied either in fact or by operations of law, statutory or otherwise, including, but not limited to any implied warranty of marketability or fitness for a particular use.
- 7. Damage resulting from use of non-LG approved accessories.
- All plastic surfaces and all other externally exposed parts that are scratched or damaged due to normal customer use.

- 9. Products operated outside published maximum ratings.
- 10. Products used or obtained in a rental program.
- 11. Consumables (such as fuses).

#### 3. WHAT LG WILL DO:

LG will, at its sole option, either repair, replace or refund the purchase price of any unit that does not conform to this limited warranty. LG may choose at its option to use functionally equivalent reconditioned, refurbished or new units or parts or any units. In addition, LG will not re-install or back-up any data, applications or software that you have added to your phone. It is therefore recommended that you back-up any such data or information prior to sending the unit to LG to avoid the permanent loss of such information.

#### 4. STATE LAW RIGHTS :

No other express warranty is applicable to this product. THE DURATION OF ANY IMPLIED WARRANTIES, INCLUDING THE IMPLIED WARRANT OF MARKETABILITY, IS LIMITED TO THE DURATION OF THE EXPRESS WARRANTY HEREIN. LG INFOCOMM INC. SHALL NOT BE LIABLE FOR THE LOSS OF THE USE OF THE PRODUCT, INCONVENIENCE, LOSS OF ANY OTHER DAMAGES, DIRECT OR CONSEGUENTIAL, ARISING OUT OF THE USE OF, OR INABILITY TO USE, THIS PRODUCT OR FOR ANY BREACH OF ANY EXPRESS OR IMPLIED WARRANTY, INCLUDING THE IMPLIED WARRANTY OF MARKETABILITY APPLICABLE TO THIS PRODUCT. Some states do not allow the exclusive of limitation of incidental or consequential damages or limitations on how long an implied warranty lasts; so these limitations or exclusions may not apply to you. This warranty gives you specific legal rights and you may also have other rights which vary from state to state.

#### 5. HOW TO GET WARRANTY SERVICE :

To obtain warranty service, please call or fax to the following telephone numbers from anywhere in the continental United States:

Tel. 1-800-793-8896 or Fax. 1-800-448-4026

Or visit www.lgeservice.com. Correspondence may also be mailed to:

LG Electronics MobileComm U.S.A., Inc.

201 James Record Road Huntsville, AL 35824

DO NOT RETURN YOUR PRODUCT TO THE ABOVE ADDRESS.

Please call or write for the location of the LG authorized service center nearest you and for the procedures for obtaining warranty claims.

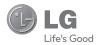

# LG encore"

# **User Guide**

# **Table of Contents**

| Your Phone                          | 6  |
|-------------------------------------|----|
| Phone Components                    | 6  |
| Rear View                           | 7  |
| Getting Started                     | 8  |
| Installing the SIM Card and Battery | 8  |
| Charging your phone                 | 10 |
| Installing a Memory Card            | 10 |
| Touch Calibration                   | 13 |
| General Functions                   | 14 |
| Making a Call                       | 14 |
| Answering a Call                    | 15 |
| Adjusting the Volume                | 15 |
| Setting Profiles                    | 15 |
| Entering Text                       | 17 |
| Address Book······                  | 21 |
| Contact List                        | 21 |
| New Contact                         | 22 |
| Groups                              | 23 |
| Speed Dials                         | 23 |
| SIM Management                      | 24 |
| Service Dial Numbers                | 24 |
| My Info                             | 24 |

| In-Call Menu                                 | 25     |
|----------------------------------------------|--------|
| During a Call                                | 25     |
| Making a Second Call                         | 25     |
| Swapping Between Two Calls                   | 25     |
| Answering an Incoming Call                   | 25     |
| Rejecting an Incoming Call                   |        |
| Muting the Microphone                        | 26     |
| Using the Speakerphone                       |        |
| Video Share Calling                          |        |
| Making a Video Share Call.                   |        |
| Answering a Video Share Call                 | 29     |
| Making a Video Share Call from the Video Rec | ording |
| Mode or Video Player                         | 30     |
| Conference Calls                             | 31     |
| Making a Second Call                         | 31     |
| Setting Up a Conference Call                 | 31     |
| Placing the Conference Call on Hold          | 32     |
| Adding Calls to the Conference Call          |        |
| Private Call in a Conference Call            |        |
| Ending a Conference Call                     |        |
| Your Standby Screen                          | 33     |
| Touch Screen Tips.                           | 33     |
| The Quick Keys                               | 34     |
| Widget                                       | 35     |
| Favorite                                     | 35     |
| Shortcuts                                    |        |

| Menu Tree 39        | ) |
|---------------------|---|
| Messaging ····· 40  | ) |
| New Message 40      | ) |
| Inbox               |   |
| Standard View       |   |
| Conversation View   |   |
| Drafts 45           |   |
| Outbox              |   |
| Message settings 47 |   |
| Message Alert       |   |
| Save To             |   |
| Signature           |   |
| Text Message        |   |
| Multimedia Message  |   |
| Voicemail Number    |   |
| Service Message 48  | 5 |
| Communications 49   | • |
|                     |   |
| Mobile Email        |   |
| IM                  |   |
| PicDial             | ō |
| Mobile Web 56       | 5 |

| YPmobile····· 57             |
|------------------------------|
| AT&T Navigator58             |
| Find 60                      |
| Where                        |
| Wikimobile                   |
| My-Cast Weather 60           |
| AppCenter 61                 |
| Ringtones                    |
| Games                        |
| Cool Tools/Apps61            |
| Videos                       |
| Color Graphics               |
| Answer Tones                 |
| MEdia Net Home62             |
| AT&T Music · · · · · · 63    |
| Music Player 63              |
| Additional Music Services 65 |
| MobiTV 70                    |
| MobiTV                       |
| Games · · · · · 71           |

| Applications      |
|-------------------|
| Shop Applications |
| Browser           |
| Loopt             |
| Mobile Banking72  |
| Camera            |
| Take Photo        |
| Settings Menu     |
| Record Video      |
| Settings Menu     |
| Camera Album      |
| My Stuff          |
| Audio             |
| Pictures          |
|                   |
| Video             |
| Video             |
|                   |
| Alarm Clock       |
| Alarm Clock       |

 Send My Number
 81

 Auto Redial
 81

 Answer Mode
 82

 Minute Minder
 82

| Call Waiting       | 2 |
|--------------------|---|
| Call Reject        | 2 |
| Send DTMF Tones    | 2 |
| TTY                | 3 |
| Time & Cost        | 3 |
| Bluetooth          | 3 |
| Sound              | 5 |
| Shop Tones         | 5 |
| Ringtone           | 5 |
| Message Tone       | 6 |
| Alert Tone         | 6 |
| Multimedia         | 6 |
| Call               | 6 |
| Power On/Off Tones | 6 |
| Display            | 7 |
| Shop Wallpapers    | 7 |
| Wallpapers         | 7 |
| Menu style         | 7 |
| Fonts              | 7 |
| Brightness         | 7 |
| Backlight Timer    | 7 |
| Themes             | 7 |
| Tools              | 8 |
| Voice Recorder     | 8 |
| Voice Command      | 9 |
| Calendar           | 2 |
| Notepad            | 2 |
| World Clock        | 3 |
| Tasks              | 4 |
| Stopwatch          | 4 |
|                    |   |

| Calculator           | 95    |
|----------------------|-------|
| Tip Calculator       | 95    |
| Unit Converter       | 95    |
| Touch                | 96    |
| Date & Time          | 96    |
| More                 | 97    |
| Phone                | 97    |
| Connection           | . 100 |
| Start Up Guide       | . 100 |
| Touch Calibration    | . 101 |
| Memory               | . 101 |
| Application Settings | . 101 |
| Software Update      |       |
| Phone Information    | . 104 |
| 0&A                  | 105   |
| Accessories          | 106   |
| For Your Safety      | 107   |
| Safety Guidelines    | 111   |
| Glossary             | 129   |
| Index                | 131   |

# <mark>You</mark>r Phone

## **Phone Components**

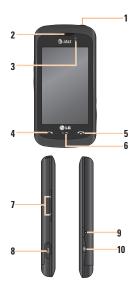

#### 1. Power key

- 2. Earpiece: Lets you hear the caller and automated prompts.
- 3. Proximity Sensor
- SEND key: Press this key in standby mode to quickly access the most recent missed, dialed, and received calls.
- 5. END key: Ends or rejects a call. Press once to return to the standby screen.
- 6. Clear key
- 7. Side volume keys
  - When on the standby screen: Allows you to set the Ringtone and Touchtone volume. Hold the Down key to toggle the Vibrate only Mode On and Off.
  - During a call: Allows you to change the Earpiece volume.
  - When playing background music: Allows you to change the music volume.

#### 8. Charger/USB Port

- 9. Multi-Tasking key
- **10. Camera key:** Press to start the Camera function. Press and hold to start the Video Camera function.

#### **Rear View**

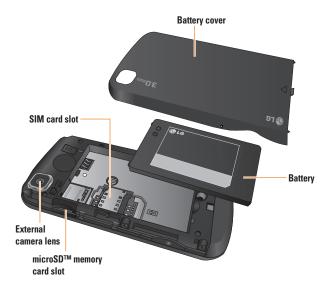

**Get**ting Started

# Installing the SIM Card and Battery

#### 1. Remove the battery cover

Press down on the battery cover and slide it towards the bottom of the phone. Then lift the battery cover off.

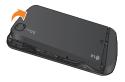

#### 2. Remove the battery

Hold the top edge of the phone and use the fingernail cutout to lift the battery from the battery compartment.

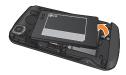

#### 😣 Warning

Do not remove the battery when the phone is switched on, as this may damage the phone.

#### 3. Install the SIM card

Please make sure the battery is removed from the phone before installing the SIM card. Slide the SIM card into the SIM card slot. Make sure the gold contact area on the card is facing downwards. To remove the SIM card, pull it gently in the opposite direction.

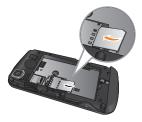

#### 4. Install the battery

Insert the top of the battery first into the top edge of the battery compartment. Ensure that the battery contacts align with the terminals on the phone. Press the bottom of the battery down until it clips into place.

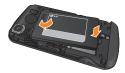

#### **Getting Started**

## **Charging your phone**

Lift the charger port cover on the right side of your LG COCCC. Insert the charger connector to the phone (ensure that side 'B' of the connector is facing up) and then plug the other end into a wall socket. Your LG COCCCC will need to be charged until you receive a 'Battery Full' notification.

#### Important!

The battery must be fully charged initially to improve battery lifetime.

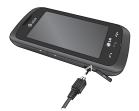

#### Warning

Use of unauthorized accessories could damage your phone and void your warranty.

## **Installing a Memory Card**

You can expand the available memory space on your phone by using a memory card.

#### \rm Tip

A memory card is an optional accessory.

- Press down on the battery cover and slide it towards the bottom of the phone. Then lift the battery cover off.
- Slide the memory card into the slot at the top (as demonstrated in the following image), until it clicks into place. Make sure the gold contact area is facing downwards.

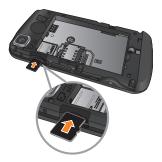

3. Replace the battery cover.

#### \rm Note

If your memory card has existing content, it will automatically be filed in the correct folder. For example, videos will be accessible from the Videos folder. If your memory card has protected content (i.e. content such as songs or graphics with Digital Rights Management copywriting loaded from another device), it will not be accessible. You will need to reformat the memory card prior to using it with this device. **Getting Started** 

#### **On-Screen Icons**

The table below describes various display indicators or icons that appear on the phone's display screen.

| ICON/<br>INDICATOR | DESCRIPTION                                           |  |
|--------------------|-------------------------------------------------------|--|
| 6                  | Multitasking                                          |  |
| Tail               | Network signal strength<br>(number of bars will vary) |  |
| T                  | No network signal                                     |  |
|                    | Remaining battery life                                |  |
|                    | Battery empty                                         |  |
| $\boxtimes$        | New text message                                      |  |
| 00                 | New voicemail                                         |  |
| Ð                  | An alarm is set                                       |  |
| J                  | Ring profile in use                                   |  |
| ۲                  | Ring & Vibrate profile in use                         |  |
| 98) <sup>1</sup>   | Ring after Vibrate profile in use                     |  |

| ICON/<br>Indicator | DESCRIPTION               |  |
|--------------------|---------------------------|--|
| R                  | Silent profile in use     |  |
| ۲                  | /ibration profile in use  |  |
| R                  | Call Forwarding activated |  |
| ∎an[]              | EDGE in use               |  |
| 8                  | Roaming                   |  |
| We want            | Flight Mode is on         |  |
| *                  | Bluetooth is active       |  |
| D                  | Background music playing  |  |
| 00                 | Background music paused   |  |

# Touch Calibration

Set your touch screen for ease of use.

▶ Touch + markers to calibrate the screen.

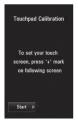

Once you've finished calibrating your screen, save the settings.

#### \rm Note

To reset the touch calibration, touch **E**, **\*** tab, **\***, and choose **Touchpad Calibration**.

**General Functions** 

## **Making a Call**

- 1. Make sure your phone is powered on.
- Touch wand and enter a phone number using the touch dialpad. To edit a number on the display screen, simply touch the want key to erase one digit at a time.
  - Press and hold the key to erase the entire number.
- 3. Press the SEND] key or touch Call on the touch dialpad to call the number.

## Making a Call with the Send Key

- Press the SEND key, and the phone numbers for the most recent missed, dialed, and received calls will be displayed.
- 2. Touch the desired number.

## **Making International Calls**

- When entering a phone number, touch and hold and the international access character '+' will appear.
- 2. Enter the country code, area code, and the phone number.
- 3. Press the SEND] key or touch Call on the touch dialpad to call the number.

## **Ending a Call**

## Making a Call from the Contacts

You can store frequently called names and phone numbers in the SIM card as well as in the phone memory.

You can dial a saved number by simply touching a name in the Contacts List and pressing the [SEND] key or touching Call

#### **Answering a Call**

When you receive a call, the phone rings and the phone icon appears on the screen. If the caller can be identified, the caller's phone number (or name if stored in your Address Book) is displayed.

1. Press the **(**SEND) or touch

Accept

If Any Key has been set as the Answer Mode, any key press will answer a call except for the \_\_\_\_\_ [END] key,

#### \rm Note

You can answer a call while using the Address Book or other menu features.

## **Adjusting the Volume**

During a call, if you want to adjust the earpiece volume, use the side volume keys of the phone.

In the standby screen, you can adjust the ring volume using the side volume keys.

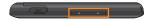

#### **Setting Profiles**

Press either of the side volume keys. You can set your Ringtone a range of volume levels, Vibrate All, Alarm Only, or Silent All.

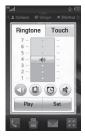

#### **General Functions**

You can also adjust the touchtone sound and vibration volume from the Touch tab.

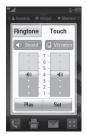

## Vibrate only Mode (Quick)

Vibrate only Mode can be activated by touching and holding # a from the touch dialpad. You can also set Vibrate only Mode by pressing and holding the down volume key.

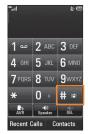

The phone will display "Vibrate only" On. If you would like to turn Vibrate only Mode off, touch and hold **#** again.

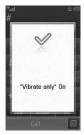

## Signal Strength

If you are inside a building, moving near a window may give you better reception. You can see the strength of your signal by the signal indicator on your phone's display screen.

## **Entering Text**

You can enter alphanumeric characters by using the phone's touch pad. For example, storing names in the Address Book, writing a message, or scheduling events in the calendar all require text to be entered.

## **Changing the Text Input Mode**

You can change the text input mode by touching the Text Input Mode toggle button

The following text input modes are available on the phone:

## ABC Mode

This mode allows you to enter letters by touching the key labeled with the required letter once, twice, three, or four times until the letter is displayed.

## 123 Mode (Numbers Mode)

Type numbers using one keytouch per number. To change to 123 mode in a text entry field, touch

## **Using the Symbol Mode**

The Symbol Mode enables you to enter various symbols or special characters. To enter a symbol, touch . Then select the desired symbol.

## Using the T9 Mode

The T9 predictive text input mode allows you to enter words easily with a minimum number of key presses. As you touch each key, the phone begins to display the characters that it thinks you are typing based on a built-in dictionary. As new letters are added, the word changes to reflect the most likely candidate from the dictionary.

- When you are in the T9 predictive text input mode, begin entering a word by pressing the touch screen keys abe to wxyz. Press one key per letter.
  - The word changes as letters are typed - ignore what is displayed on the screen until the word is typed completely.
  - If the word is still incorrect after typing completely, press on the pop up menu to see the options. Then select the word you want by touch.
  - If the desired word is missing from the word choices list, add it by pressing and selecting Add Word to enter the new word. Then press sweet to save the word into the built-in dictionary.
- 2. Enter the whole word before editing or deleting any letters.
- **3.** Complete each word with a space by touching

To delete letters, touch 🚆. Touch and hold down 🌉 to erase the entire text entry.

#### \rm Note

Pressing the or [END] key will save your unsaved message in the Drafts folder.

## Using the ABC Mode

Use the touch pad keys to enter your text.

- **1.** Touch the key labeled with the desired letter:
  - ▶ Once for the first letter.
  - ▶ Twice for the second letter.
  - And so on.
- To insert a space, touch To delete letters, touch - Touch and hold to erase the entire text entry.

#### Note 😣

Refer to the table below for more information on the characters available using the keys.

Touch at to input an Upper Case letter. To change text entry mode from Lower Case to Upper Case, touch at twice and the key will turn to an orange color - indicating that Caps Lock has been activated.

| Kau | Characters in the Order Display |                              |
|-----|---------------------------------|------------------------------|
| Кеу | Upper Case                      | Lower Case                   |
| 1   | .,'@?!-:/1                      | .,'@?!-:/1                   |
| 2   | ABC2                            | abc2                         |
| 3   | DEF3                            | d e f 3                      |
| 4   | GHI4                            | ghi4                         |
| 5   | JKL5                            | jkl5                         |
| 6   | M N O 6                         | m n o 6                      |
| 7   | PQRS7                           | pqrs7                        |
| 8   | T U V 8                         | tuv 8                        |
| 9   | W X Y Z 9                       | w x y z 9                    |
| 0   | Space Key,<br>O (Long press)    | Space Key,<br>O (Long press) |

## Using the 123 (Numbers) Mode

The 123 Mode enables you to enter numbers in a text message (a telephone number, for example) more quickly. Touch the keys corresponding to the required digits before manually switching back to the appropriate text entry mode.

## **T9 Dictionary**

The T9 Dictionary is a feature that allows the user to add any unique or personal words to the T9 standard language database. The T9 Dictionary function can be selected from the Text Entry Settings by using Options  $\boxed{\blacksquare}$ . Within the T9 Dictionary function, the user can add, modify, delete, or reset personal words.

#### \rm Note

You can select a different T9 language from the same Options menu. T9 mode is disabled by default.

## **Using the Korean Mode**

Allows you to type in Korean when you set the language to Korean.

#### When you use Touch Keypad

Allows you easily input the letters. To input **a**, touch and touch and. To input **n**, touch and touch and.

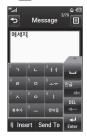

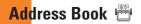

From the standby screen, touch 📰 and touch 避 . You will see following Address Book's submenus.

## **Contact List**

This menu allows you to save and manage contact address information. The Contact List's functions allow you to add a new address or search saved contact addresses by name. To search a contact, touch a and input the contact person's name. If you input 'At', it will show all contacts beginning with 'At' in their name. From the standby screen, you can directly search for a contact by touching and a.

- Search a contact.
- AZ: Shows your contacts by first letter/ character.

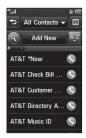

#### Address Book

## **New Contact**

This menu allows you to add a new contact address. You can enter contact address information, including: name, phone numbers, email addresses, group information, pictures, ringtone, and a memo.

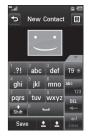

1. From the standby screen, touch 💾 and touch Add New

- 2. Touch is to set a Picture ID for a contact by using a saved picture from Pictures or taking a new picture of the contact person. Choose from No Picture, Picture, or Take New Picture. After you take a new picture of the contact person, touch is to select an area of the picture, then touch Set to set the picture as the Contact Picture ID. To delete the picture ID, touch and choose No Picture.
- Enter the first name, last name, or both.
- Enter up to five different numbers. Touch and you can set that number as a Speed Dial.
- Enter an email address.
- Select a group for the contact.
- Set the ringtone for the contact or leave it as the default ringtone.
- Add a memo if necessary.
- Choose whether to save the contact to your Phone or SIM Card memory.
- 3. Touch save the contact.

## Groups

This menu allows you to manage group information. By default, there are 5 groups: Relatives, Friends, Colleagues, School, and VIP. Or you can put a contact in No group. You can also configure a ring tone for a group so that the group ring tone sounds when a call from a specific contact address within that group is received (and there is no ring tone configured for the specific contact address).

## **Speed Dials**

You can assign a frequently-called contact to a speed dial list. You can select a number from 2 to 9 as a speed dial. You can configure a speed dial number for a specific contact address to any of the 8 numbers. Your Voicemail is already set to speed dial 1. This is a default setting and cannot be changed. Touch the number you wish to assign a speed dial contact.

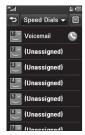

- This will open your address book. Touch the contact you would like to assign to that number. Then touch void to assign the number to the speed dial.
- To call an assigned speed dial number, touch will from the standby screen. Then touch and hold the assigned number; the call will be placed to the assigned number automatically.

#### Address Book

## **SIM Management**

This menu allows you to copy information from your SIM card, e.g. name, handset number, etc., to your handset. If a name is duplicated during the copying operation, the information is also duplicated.

You can also copy entries from the handset memory to the SIM card (not all the data will be copied).

From this menu, you are also able to delete entries in the SIM card.

From the standby screen, touch 🖏 , touch (a) to open the **Options** menu and select **SIM Management**.

## **Service Dial Numbers**

You can view the list of Service Dial Numbers (SDN) assigned by your network provider. Such numbers could include the emergency services, directory assistance, and voicemail numbers.

- From the standby screen, touch 
   to open the Options menu and select Service Dial Numbers.
- 2. The names of the available services will be shown.
- 3. Touch a service number. Press the 
  SEND] key.

## My Info

This displays your own phone numbers stored in your phone/SIM card. You can edit its name and number by touching for or you can choose send you to send the information.

From the standby screen, touch 🖶 , touch (a) to open the **Options** menu and select **My Info**.

# In-Call Menu

Your phone provides a number of control functions that you can use during a call. To access these functions during a call, touch .

## **During a Call**

The menu displayed on the handset screen during a call is different from the default main menu displayed when in the standby screen. These options are described below.

## Making a Second Call

You can select a number you wish to dial to make a second call.

 Press Dialpad , enter the 2nd phone number. and press Call

#### or

 Press Contacts to select a contact from your Address Book and then press the Call button ۵.

## **Swapping Between Two Calls**

By using one of the two methods below, you can switch between two on-going calls.

- Press [SEND] key.
- Touch

## Answering an Incoming Call

To answer an incoming call when the handset is ringing, simply press the *m*[SEND] key or touch Accept . The handset is also able to warn you of an incoming call while you are already on a call. A tone will sounds in the earpiece, and the display will show that a second call is waiting. This feature, known as Call Waiting, is only available if your network supports it.

If Call Waiting is turned on, you can put the first call on hold and answer the second call by pressing the 
[SEND] key or touching

Accept

## **Rejecting an Incoming Call**

You can reject an incoming call without answering by simply pressing the T[END] key or touching Reject.

## Muting the Microphone

You can mute the microphone during a call by touching **&**. The handset can be unmuted by touching **&** again. When the handset is muted, the caller cannot hear you, but you can still hear the caller.

## **Using the Speakerphone**

You can use the integrated Speakerphone during a call by touching a. The loudspeaker is automatically deactivated when you end the call.

#### Warning

Due to increased volume levels, do not place the phone near your ear while the speakerphone is enabled.

## **Video Share Calling**

## Making a Video Share Call

You can make or answer a Video Share call with other 3G video phones. In order to start a Video Share call, both sides must have a 3G Video Share capable phone and both must be in a 3G coverage area.

#### \rm Note

Before you start a Video Share Call, you must check the following:

• Phone must be in an AT&T 3G service area.

# To initiate Video Share follow these steps:

- Make a phone call by dialing a number or selecting a number from the Address book. Or you can make a video share call directly from the Recent Call or Contact List by touching a call or contact, then touching
   and selecting Video Share (in Recent Calls) or Video Share Call (in Contact List). Select the type of Video Share (Live or Recorded). In this case skip steps 2-3.
- 2. A few seconds after the connection is established, a "Video Share" prompt will appear on the screen once the other party is ready to use the Video Share service. If the Audio Alert in the Video Share setting (see Application Setting) is set to [ov], an audio alert will sound along with the prompt.
- To Share Video with another party, touch the video share or press the Camera key and select the video type (Live or Recorded).

#### \rm Note

The Speakerphone will be automatically activated when a Video Share session begins, unless a hands-free device (Bluetooth® or stereo headset) is connected.

- Live: Share a real-time video stream with the other party.
- Recorded: Share a pre-recorded video clip with the other party. (Note that H.263 & Mpeg4 video formats in 176x144 size is supported)
- If the other party accepts the Video Share invitation, the Video Share session will begin. (After accepting, it may take several seconds before the actual Video Share starts.)

During a Video Share call, you can do the following by touching the icons below:

- Speaker/Speaker: You can turn on/off the Speakerphone.
- Mute / Unmute : You can mute/unmute the microphone.
- Stop : You can stop a Video Share call and proceed to a Voice call.

#### In-Call Menu

You can choose from the following:

- Brightness: Allows you to adjust the brightness of the video.
- > Zoom: Allows you to zoom in/out the video.
- Start recording/Stop Recording: You can start recording the live video by selecting 'Start recording'. Once you are recording the video, you can stop recording by selecting 'Stop Recording'.
- Use Phone Speaker/Use Bluetooth Headset: When 'Use Bluetooth Headset' is selected, you can have a conversation using Bluetooth<sup>®</sup>. When 'Use Speaker Phone' is selected, you can have a conversation using either speakerphone or handset.
- End Call: You can end the phone call by selecting 'End Call'. (Note: Video Share will stop as well)

► Hold Call: You can hold the phone call by selecting 'Hold Call'. (Note: Video Share will stop when you select 'Hold Call')

During the Video Share session, turn the speakerphone on/off using the 'Speaker off' / 'Speaker on' key.

#### \rm Note

Recorded video clip will be saved in My Stuff  $\!\!\!\!>$  Video.

 Stop a Video Share call and proceed to a voice call by

1. Touching Stop

- End a voice call along with the Video Share call by
  - 1. Pressing <sub> t</sub> Key
  - 2. Touch 🔳 and then End call

#### \rm Note

- 1. A Video Share call will be terminated in the following cases:
  - When trying to make a conference call/ second call during a Video Share call.
  - When the voice call is placed on hold.
  - · When the voice call is disconnected.
  - When moving out of an AT&T 3G service area.
  - · When the network connection is poor.
- A Video Share call will be unavailable in the following cases ("Video Share" message will not appear).
  - When trying to make a conference call/ second call during a Video Share call.
  - When the voice call is placed on hold.
  - When moving out of an AT&T 3G service area.

## Answering a Video Share Call

 To start a Video Share Call, touch Accept when you receive a prompt stating that the contact wants to Video Share with you.
 Touch Decline to decline the Video Share call. (Note that after accepting the call, it may take several seconds before the Video Share session starts.)

You can choose from the following:

- Landscape mode: When Landscape mode is selected you can watch shared video in landscape mode.
- Use Speaker Phone/Use Bluetooth Headset: When 'Use Bluetooth Headset' is selected, you can have a conversation using Bluetooth<sup>®</sup>. When 'Use Speaker Phone' is selected, you can have a conversation using either speakerphone or handset.

#### \rm Note

The speakerphone will be automatically turned on when a Video Share call begins, and automatically reverts back to the previous mode when a Video Share call ends.

#### Making a Video Share Call from the Video Recording Mode or Video Player

When you are Recording Video, you can easily make a Video Share call to a person in your Contact List.

- 1. Start Video Share call as follows:
  - ▶ In Record Video Mode, touch 🕰.
  - ▶ In Video Player, touch 🛋.

#### \rm Note

This menu item is active only in 3G coverage areas and on Video Share capable devices.

If the other party is not ready for Video Share, the call will proceed to an ordinary voice call.

#### Saving your Video Share

The sender can record video during the Video Share session by

- Touching (a), then touching Start recording during a live Video Share call.
- Setting Auto Record to 'ON' (see Application Settings).

Sender can save the recorded video by

- Touching (I), then touching Stop Recording during a live Video Share call.
- 2. Ending Video Share call.

Recorded video will be saved in My Stuff > Video.

## **Conference Calls**

The conference service provides you with the ability to have a simultaneous conversation with more than one caller. The conference call feature can be used only if your network service provider supports this feature.

Once a conference call is set up, calls may be added, disconnected or separated (that is, removed from the conference call but still connected to you) by the person who set up the conference call. These options are all available from the In-Call menu.

The maximum number of callers in a conference call is five. Once started, you are in control of the conference call, and only you can add calls to the conference call.

#### Making a Second Call

You can make a second call while currently on a call simply by accessing the dialpad, from the In-Call Menu, entering the second number, and pressing the [SEND] key. When the second call is connected, the first call is automatically placed on hold. You can swap between calls by pressing the [SEND] key.

#### Setting Up a Conference Call

To set up a conference call, place the first call. Once that is connected, follow the steps above to make a second call. You can then join the two separate calls by touching **=** and touching **Join Calls**.

# Placing the Conference Call on Hold

To place a conference call on hold, press the  $\frown$  key.

# Adding Calls to the Conference Call

To add a call to an existing conference call, touch to place the Conference Call on hold, then touch **Dialpad** to access the dialpad, and enter the number. Once the call is connected, touch to be call to merge the calls.

## Private Call in a Conference Call

To have a private call with one caller from a conference call, touch When the numbers of the callers are displayed, select for the one you wish to speak in private with. Only the person who initiates the Conference Call can initiate a Private Call.

## **Ending a Conference Call**

The currently active conference call can be disconnected by pressing the  $\bigcirc$  key.

## Your Standby Screen

From here you can access all menu options, make a quick call, and view the status of your phone - as well as many other things.

## **Touch Screen Tips**

The standby screen is also a great place to get accustomed to the touch screen.

To select an item, touch the icon accurately. Your LG  $\bigcirc$   $\bigcirc$   $\bigcirc$   $\bigcirc$   $\bigcirc$  can be set to vibrate slightly when it recognises you've touched an option.

To scroll through lists, touch the last item visible and slide your finger up the screen. The list will move up so more items are visible.

- There's no need to press hard, the touchscreen is sensitive enough to pick up on a light yet firm touch.
- Use the tip of your finger to touch the option you require. Be careful not to touch any other keys.

- When the screen light is off, press the key on the top side twice to restore the standby screen.
- Don't cover the phone with a case or cover as the touch screen will not work with any material covering it.

## Your Standby Screen

## The Quick Keys

The quick keys on your standby screen provide easy, one-touch access to your most used functions.

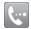

Touch to bring up the touch dialpad to make a call. Input the number as you would using a normal key pad and touch Call or press the key.

|    | 23.     |
|----|---------|
| Б. |         |
| ŋ  | Level 1 |
| -1 | !       |

Touch to open your contacts and search for the number you want to call. You can also create new contacts and edit existing ones.

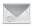

Touch to access the Messaging menu. From here you can create a new outgoing message.

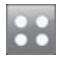

Touch to open the main menu. All of your phone's functions can be accessed through the main menu and its sub-menus.

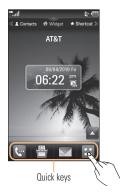

## Widget 🔼

Allows you to use Widgets and even add them to your standby screen.

- ▶ Touch 🔼 to open the Widget List.
- Drag a Widget from the list onto the standby screen. This will enable you to use Widgets.
- You can play songs, add memos, check the calendar, play slideshows, set an alarm, or add events directly from the standby screen.
- ► Touch To close the Widget List.

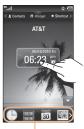

Widgets

## Favorite 🖸

Allows you to easily contact your friends and family by displaying your favorite contacts on the standby screen.

First, touch of from the standby screen.

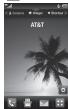

Select + to choose a contact. You can choose up to 30 contacts for one page. Touch the contacts you would like to add and then touch Add.

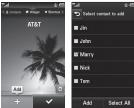

## Your Standby Screen

If you want to delete a contact from this screen, touch the at the top right corner of the contact icon.

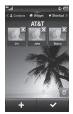

Touch for this screen. Then to access your contacts, simply touch on their corresponding icon. Touch for the call to call, for to send a message, for the check message received from that person, and for the check the call history from that person.

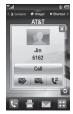

If you want to edit one of the contacts, touch the picture icon and the View screen will come up. Then press even to edit the contact.

## Shortcuts 🖈

Add your favorite menu on the standby screen.

▶ Touch 🔄 to edit the items on the screen.

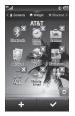

## Annunciator

With LG  $e \cap C \cap e^{-s}$  Annunciator, you can quickly connect to the Music Player, Bluetooth, and more.

Touch the top side of the standby screen.

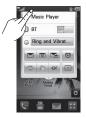

 You can use Music Player to play music or turn on Bluetooth.

## Your Standby Screen

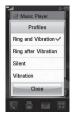

- ▶ If you want to set an Alarm, touch 🙆.
- ► To view the Calendar and add new events, touch .

## Menu Tree

Touch 🔜 in the standby screen to open the Main Menu. From here, you can access the following sub-menus: Communications, Find, Entertainment, and Tools & Settings.

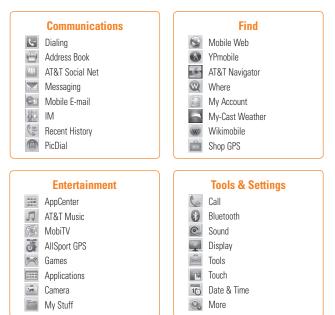

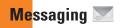

This menu includes functions related to SMS (Short Message Service), MMS (Multimedia Message Service), Voicemail, and network service messages.

## **New Message**

1. In the standby screen, touch M.

2. Touch Create new message.

#### \rm Note

If you attach a graphic or an audio file while writing a multimedia message, the file loading time can take up to 5 seconds. You will not be able to activate any key during the file loading time. When the file loading is complete, you will be able to write a multimedia message.

#### Editing a message

The following options are available when editing a message.

Symbol: You can insert symbols ranging from sentence notes to emoticons. Touching the <sup>Merry</sup> twice, you can select the symbols you want. You can use < and < to scroll through the various pages of symbols.

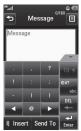

Inserting Multimedia files in outgoing messages is easy. Touch <a>[</a> messages and select an option from below:

- Picture: You can preview the selected picture by touching the portion of the thumbnail that does not include <u>Insert</u>. Touch <u>Insert</u> to attach the picture in the preview state.
- Audio: You can insert a file from your saved Audio files.
- Video: You can insert a file from your saved Video clips.
- Take New Picture: You can insert a new image taken from the camera.

#### \rm Note

Refer to page 74 for camera options.

- Record New Audio: You can insert a new audio clip taken by the Voice Recorder.
  - Record Mode: MMS mode record time is about 5 minutes.
  - Storage: You can assign the default storage to Handset or External memory.
- Record New Video: You can record a new video to insert to the message. The options are similar to those when inserting a new picture.

### Messaging

#### ▶ Template

Preset multimedia templates are available.

More: Allows you to insert Subject, vCard, vCalendar, vNote, vTask, or Contact.

#### \rm Note

vCard, vCalendar, vNote, vTask, and Contact are created by the Address Book, Calendar, Notepad, and Tasks functions. Go to the corresponding sections for more detailed information.

#### **Using Options**

Touch 🔳 to use the options below.

- Text Entry Settings
  - **Text Entry Language:** Allows you to set the text entry language to English, Français, Español, or Korean.
  - Show/Hide Word Candidate: When in T9 Entry Mode, you can see the word candidates as you type.
  - Next Word Prediction On/Off
  - **T9 dictionary:** Here you can add, delete, reset, and modify words to the T9 dictionary.
- Request Read Receipt: If this is set to On, you can check whether your message was read successfully.

- Save to Drafts: Saves the selected message to Drafts.
- Writing Font Size: Set the writing font size to Small, Medium, or Large.
- Cancel Message: Allows you to exit the message without saving anything you have entered.

#### Sending a Message

When you are ready to send the message, touch <u>send to</u>. Your Contact List will appear, from which you can select a recipient for your message. Enter the name(s) of the recipient(s) in the Recipients field to search the Contact List. If you wish to enter a new number or email address as your recipient, touch (I) and choose one of the following options:

- **Text Entry Settings**: This menu allows you to set the text entry settings.
- Enter Number: Allows you to enter the recipient(s) number using the touch keypad.
- Enter Email: Allows you to enter an email address instead of a phone number.

- Caller Groups: Displays Contact Groups.
- **Recent Messages**: Choose a contact from recent messages.
- **Recent Calls**: Choose a contact from recent calls.
- Delivery Options: Allows you to choose from Request Read Receipt, Add Cc, and Add Bcc.
- Edit Message: Allows you to go back to the message editing mode.
- Save to Drafts: Saves the selected message to Drafts.
- Cancel Message: Allows you to cancel the message.

#### Messaging

### **Message folders**

The folder structure on your LG  $encone^{\circ}$  was designed to be fast and easy to use.

- Inbox: All the messsages you receive are placed into your Inbox.
- ► **Drafts:** If you don't have time to finish writing a message, you can save what you've done so far here.
- Outbox: This is a temporary storage folder where messages are stored while being sent.

#### \rm Note

If you see the message "USIM memory is full", then you should delete some messages from your Inbox.

## Inbox

You will be alerted when you receive a message. All received messages will be stored in the Inbox. In the Inbox, you can identify each message by icons. To reach the Inbox, from the standby screen, touch **Sec.** 

Touch a message to open it, then touch for more options. Note that options are different when viewing a message in Standard and Conversation View.

### **Standard View**

The following options are available in standard view:

- Add to Address Book: (For MMS/SMS) You can save the sender's phone number in the Contact List.
- Select Slide: (For MMS) If the multimedia message has more than one slide, you can select and move to the desired slide.
- Extract Data: (For MMS/SMS) If a phone number or email address is in the message's text, the phone will identify it and allow you to save it.
- View attachment: (For MMS) Allows you to view and save each individual attachment.

Message Details: (For MMS/SMS) You can view information about received messages, such as Type, Subject, sender's address, and Time.

- ► Forward: (For SMS) Allows you to forward the message to another person.
- Make voice call: (For SMS) Initiates a call to the sender.
- Copy & Move: (For SMS) Allows you to copy and move the message to the SIM card or Handset.

## **Conversation View**

This mode allows you to view all messages with each contact in conversational order.

Choose Expand All to see messages in detail or choose Collapse All for the simple view.

## **Drafts**

You can view the messages saved as drafts. To see the Drafts folder, touch we from the standby screen, then touch **Inbox** to open the drop-down menu, then touch **Drafts**.

### Messaging

## Outbox

Outbox is a storage place for messages waiting to be sent and messages sent successfully. When you press the [SEND] key, you can make a call to the number of the recipient number of the selected message.

If the message is not sent from the Outbox, you will receive a sound alert along with a Message Sending Failure notice on the screen. Another attempt will be made to send the failed message and after two unsuccessful attempts, the message will no longer be sent automatically. In order to send the message that has failed, you must touch

Resend to resend the message.

The Outbox folder saves the most recent sent messages in chronological order. Touch () to use the following options available:

- ▶ Delete: Allows you to delete messages.
- **Sort By:** Sorts by Date, To, and Subject.
- Message settings: Allows you to set various message settings.
- Delete All: Delete all messages.

Those options are available when you choose a message in Outbox.

- View Status: Displays the message status as Failed, Sent, or Error.
- Edit: Allows you to edit the selected message.
- Select Slide: If the multimedia message has more than one slide, you can select and move to the desired slide.
- View attachment: Allows you to view the attachment of the message.
- Message Details: Allows you to view information about sent messages, such as Type, Subject, sender's address, and Time.

## **Message settings**

To configure **Messaging settings**, touch from the standby screen, (), then touch **Message settings**.

## Message Alert

Allows you to set the message alert sounds, volume, and alert type.

## Save To

Allows you to choose between saving the message to the Phone or SIM Card.

## Signature

This feature allows you to create a signature to send with outgoing messages. You can use symbols, templates, and contacts as part of the signature.

## Text Message

#### Text templates

There are 9 predefined messages in the list. You can view and edit the template messages or create new ones. The following options are available when you touch ():

- **Delete**: Allows you to delete the selected template message.
- Delete All: Deletes all messages in the folder.

To edit an existing Template, touch it (to open), then touch the text. The Edit screen will automatically open.

- Text Message center: The details for the Message Center are pre-loaded onto your handset and should not be changed.
- Email Gateway: The details for the Email Gateway are pre-loaded onto your handset and should not be changed.
- Message Subject: Allows you to activate or deactivate the Subject field in an SMS.
- Insert Signature: Allows you to insert the signature you created to outgoing messages.

### Messaging

### Multimedia Message

- Multimedia Templates: Allows you to create and edit multimedia templates.
- Priority: Allows you to set the priority level to Low, Normal, or High.
- Message Subject: Allows you to activate or deactivate the Subject field in an MMS.
- Validity Period: This network service allows you to decide how long your multimedia messages will be stored at the message center.
- Send Delivery Receipt: Allows you to send a delivery confirmation alert for a Multimedia Message.
- Send Read Receipt: Allows you to send a message read confirmation alert for a Multimedia Message.

#### Download Options

- Download Without Asking: Allows Multimedia Messages to be downloaded automatically.
- **Ask Always**: Allows you to download a multimedia message manually.
- **Discard**: Used when the user rejects download of the Multimedia Message.
- Message Center: The details for the Multimedia gateway are pre-loaded onto your handset and should not be changed.

## Voicemail Number

This menu allows you to set the voicemail center number if this feature is supported by AT&T. Please check with AT&T for details of their service in order to configure the handset correctly.

## Service Message

You can set the Service Message option to determine whether or not you will receive service messages.

## **Communications**

## **Mobile Email**

Mobile Email allows you to access your Yahoo! Mail, AOL Mail, AIM Mail, Windows Live Hotmail, AT&T Mail, Gmail, and Other Providers accounts on your phone. Now you can quickly and easily check your email while you are away from your computer.

#### To Set Up Mobile Email

- Open Mobile Email: From the standby screen, touch : and then touch :
- Select an Email Provider: Touch the email provider you wish to use.
- Read and Accept the Terms of Use
- ▶ Log In
  - 1. Touch the user ID/email address field and enter your information.
  - 2. Touch the Password field and enter your password.

**Quick Tip:** Your password is case sensitive.

- To save your password, scroll down to Remember Me (Save password) and touch it to check the box.
- 4. Touch Sign In.
- Opening an Email: Scroll down and touch the email to highlight the message you want to open, then touch again to open the message. When the email is open, touch Options to reply, forward, delete, and more.
- Deleting an Email: Scroll down to the email you want to delete, touch the subject line to highlight it, touch Options, touch Delete, and touch Delete once again.

## Communications

## IM

The Instant Messaging feature can only be used with the support of the network operator or communities such as AIM<sup>®</sup>, Windows Live<sup>™</sup>, and Yahoo!<sup>®</sup> Messenger. For Instant Messaging users, a valid User ID, and Password will be required in order to login and exchange messages as well as checking the online status.

#### To access the IM feature

- 1. Touch 📰 and then touch 👬 .
- 2. You can see available IM clients. The menu items below might not appear as not all IM communities support the various options. In addition, the menu strings may appear differently. This depends on the selected IM communities. The keywords such as User ID, Login, and Contact will be used as general terms in IM menus according to the currently selected communities such as AIM<sup>®</sup>, Windows Live<sup>™</sup>, and Yahoo!<sup>®</sup> Messenger

#### **Offline Menu**

Sign In: This allows users to login by filling in the User ID and Password.

#### \rm Note

Once the User ID and Password are saved, you will not be required to type them in again during the Login process. This feature is optional.

- Saved Conversations: Allows you to view saved conversations.
- Offline Conversations: Allows you to view offline conversations.

#### Settings

- Set Sound: Allows you to turn alerts On/Off for a Contact when they have activity on their session.
- Network: You may check your Network Profiles and Server Address information.

### **IM Information**

This displays the Instant Messaging Client Information such as Client Name and Version Number.

#### Online Menu / 1-to-1 conversation

After a successful Login, a list of contacts with Screen Names will appear on the screen. Touch and hold each item, it will show various menu pop up.

## **General Options**

Touch  $\blacksquare$  to view the following options:

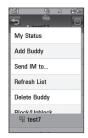

My Status: Allows you to set your status to Available, Away, or Invisible.

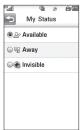

### Communications

- Add a Contact: Allows you to add a new contact to the selected contacts list; contacts are searched on the basis of Screen Name.
- Send Message to: Allows you to send a message to someone by entering a Screen Name.
- Block List: Displays the list of all blocked Contacts.
- Saved Conversations: Allows you to view saved conversations.
- Settings:
  - Display Name
  - My Status: Allows you to set your status to Available, Away, or Invisible
  - Offline Contacts
  - Set Sound: Allows you to turn alerts On/ Off for a Contact when they have activity on their session
  - Auto Sign In

Touch and hold a conversation.

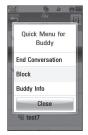

- End Conversation: This closes the selected conversation. If an unknown contact was selected, that contact is deleted.
- Block/Unblock: This allows you to block/ unblock the selected Contact.
- Buddy Info: This allows you to view the User ID and Status information.

Touch and hold a Contact List.

Refresh: This refreshes the current information on the contacts within the list.

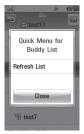

Touch and hold a Contact.

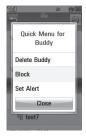

- Delete Buddy: This deletes the selected contact.
- Block/Unblock: This allows you to block/ unblock the selected Contact.
- **Set Alert** : This allows you to set an alert.
- **Buddy Info**: This allows you to view the User ID and Status information.

### Menu options available in the Conversation screen

- Insert: Allows you to enter emoticons and text templates in the conversation screen.
- Back to List: Allows you to go back to your contact list.
- Block/Unblock: This allows you to block/ unblock the selected Contact.
- Save Conversation: Saves the currently active conversation.
- End Conversation: This ends the active conversation and clears the conversation buffer.
- Extract: If a phone number or email address is in the message's text, the phone will identify it and allow you to save it.

#### Settings:

- **My Status**: Allows you to set your status to Available, Away, or Invisible.
- Away Message
- Set Sound: Allows you to turn alerts On/ Off for a Contact when they have activity on their session.
- Auto Sign In
- Minimize: Minimizes the IM window and returns to standby mode.
- **Sign Out**: Signs you out of the IM client.

#### \rm Note

- The maximum number of characters supported by a message is 512 characters for receiving, and 159 characters for sending.
- The current information might not update in real time so the "Refresh List"/"Refresh Contact" option can be used for the most up to date status.

## **PicDial**

PicDial allows you to share your online profile picture and status, or any picture you choose, as your Caller ID.

When you change your picture or status, it is automatically updated on your friends' phone.

You can also get photos automatically for your contacts.

#### To access PicDial

- 1. Touch 👪 from the standby screen. Then touch 🙆.
- 2. Touch Accept to accept the Terms and Conditions.
- 3. Touch Next.
- 4. Enter your phone number and name.
- After the phone verifies and creates your account, choose your social networking sites and enter your login information. Then touch Next.
- Follow the prompts to configure the application to your personal needs.

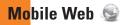

## **Mobile Web**

This application connects you to the Internet. You are connected to AT&T's homepage by default.

This menu shows how to access the Internet by launching the mobile browser.

Mobile Web is one of the services provided by AT&T and it gives you access to all the cool things you can do with your wireless phone.

#### \rm Note

Check the availability of mobile browser services, pricing, and tariffs with your network operator and/or the service provider whose service you wish to use. Service providers will also give you instructions on how to use their services.

Please contact your service provider to open an Internet account.

To launch the browser from the standby screen, touch  $\textcircled{\baselinetwidth}$ ,  $\fbox{\baselinetwidth}$ , and then  $\textcircled{\baselinetwidth}$ .

Once connected, the homepage is displayed. To exit the browser at any time, press the

💿 key.

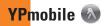

Unleash the power of YELLOWPAGES.COM local search on your mobile phone.

Find a business, get maps and directions, and save your favorites - our mobile app gives you what you need, whenever and wherever you need it.

- ▶ Search for local businesses.
- ▶ View ratings and call businesses.
- ▶ Save businesses for future access.
- ▶ Get maps and view step-by-step directions.
- \* For more information, refer to <u>www.yellowpages.com</u>

#### To access YPmobile

From the standby screen, touch  $\boxed{\hfilletticket}$ ,  $\boxed{\hfilletticket}$ , and  $\boxed{\hfilletticket}$ .

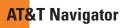

#### To access AT&T Navigator

From the standby screen, touch **…**, **…**, and **…**.

The AT&T Navigator application on your device uses GPS position determination technology and access to your carrier's data network to provide you with driving directions and a host of other services, including:

- GPS navigation that gives you turn-by-turn directions to any destination address in the continental United States. If you miss a turn or get off-track, AT&T Navigator will calculate a new route for you. You can enter a destination address by using AT&T Navigator's automatic voice recognition system or by typing on the device's keypad.
- Audio and visual traffic alerts while driving or viewing maps, as well as traffic rerouting capabilities to minimize delays on your trip.

- A Search feature that allows you to find businesses or points of interest near your current location, an airport, a waypoint, or any other entered address. You can read ratings and reviews for businesses and easily call the business that you have found to check on the availability of an item or to make a reservation. You can navigate to the business location now or save the address for later use.
- Maps of the area around your current location, around a marked waypoint, or around an address that you had previously entered. You can pan the map (adjust left, right, up, or down) and zoom in or out. You can also mark a point under the cursor as a waypoint.
- A compass-like indicator presenting your direction of travel, location, and speed.

The ability to personalize your application preferences by selecting U.S. customary or metric distance units, the language for audible guidance, and more.

You can also use many of AT&T Navigator's features on the TeleNav website, such as getting driving directions (Route Planning) and using the Search function to find businesses, churches, schools, and government offices. You can also use the TeleNav website to add an address to your My Favorites list, manage your My Favorites and Recent Places lists, and shop at the TeleNav Store.

#### \rm Note

For best GPS performance.

- In order to improve GPS antenna sensitivity, do not cover the GPS antenna area of the device.
- Your GPS antenna sensitivity might be weakened if you are in a high rising building, underground, or location surrounded by metal or concrete.
- Use near the window indoors for better GPS antenna sensitivity.
- For battery durability, please use vehicle power adapter in your car.
- It could take 2–3 minutes to get your GPS position depending on the condition of the environment or network.

## Find

## Where

Where uses your location to help you find places, things to do, and local information when you're on the go. Once you decide on your destination, Where makes it easy to get there with maps and directions.

#### To access Where

From the standby screen, touch  $\square$ ,  $\square$ , and  $\square$ .

## **My-Cast Weather**

This application allows you to get up-to-date weather information, including radar & map images, the forecast, and more!

#### To access My-Cast Weather

From the standby screen, touch  $\square$ ,  $\square$ , and  $\square$ .

## Wikimobile

Wikimobile allows you to access to Wikipedia articles, including the article pictures and quick facts, on your mobile phone. You can bookmark your favorites for quick and easy access.

#### To access Wikimobile

From the standby screen, touch **…**, **…**, and **…**.

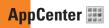

To launch AppCenter, from the Standby screen touch and then choose im from the Entertainment tab.

## Ringtones

This menu option connects to AT&T's ringtone download site.

#### \rm Note

Additional charges may incur when downloading ringtones. Contact AT&T for additional information.

## Games

This menu option connects to AT&T's game download site. This allows you to download the various games by connecting to the Internet.

#### \rm Note

Additional charges may incur when downloading games. Contact AT&T for additional information.

## **Cool Tools/Apps**

This menu option connects to AT&T's application download site. This allows you to download the various applications by connecting to the Internet.

#### 4 Note

Additional charges may incur when downloading applications. Contact AT&T for additional information.

## Videos

This menu option connects to AT&T's video download site.

#### \rm Note

Additional charges may incur when downloading applications. Contact AT&T for additional information.

AppCenter

## **Color Graphics**

This menu option connects to AT&T's graphics download site.

#### \rm Note

Additional charges may incur when downloading graphics. Contact AT&T for additional information.

## **Answer Tones**

This menu option connects to AT&T's Answer Tones download page. This allows you to shop for the newest, most popular Answer Tones."

## **MEdia Net Home**

This connects you to your MEdia Net Home page.

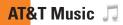

To launch AT&T Music, from the Standby screen touch 📰 and then touch 🎵 in the Entertainment tab.

## **Music Player**

 All Songs: The songs in your music library will be displayed.

Touch **All Songs** for the drop-down menu with the following options:

- **Playlists**: Allows you to access or make your own playlists.
- Artists: Shows the list of artists of all the songs in your music library; touch an entry to see all the songs by the artist.
- Albums: Shows the list of albums of all the songs in your music library; touch an entry to see all the songs on the selected album.
- Genres: Shows the list of genres of all the songs in your music library; touch an entry to see the songs from that genre.
- Shuffle: Touch this option to play your songs in a random order.

### \rm Note

Copyrights of music files may be protected by copyright and intellectual property laws. Please ensure that you adhere to the applicable Terms of Use of materials laws prior to downloading or copying files. Music protected by Digital Rights Management software may not be playable.

## **Playing Music**

To listen to music in your phone or the external memory, follow these quick easy steps:

- 1. From the Standby screen, touch 🔢 , touch 🎵 from the Entertainment tab.
- 2. Touch Music Player.

## AT&T Music

 Touch All Songs to select Playlists, Artists, Albums, or Genres. You can also select Shuffle to play all your songs in a random order. The Now Playing menu (below) will become available once music is playing.

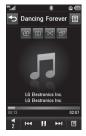

- Touch to pause the selected song. While playing, touch to adjust the volume. Touch and the to skip to the next song or previous song.
- Touch to back out of menus without disrupting the music.

#### 🌔 Note

Music files smaller than 300kb may not be displayed in this function and may be categorized as Ringtones.

## Adding Music To Your Handset

Music files can be added to your handset by using one or more of the following methods:

- Download music and ringtones over the AT&T network directly to your device via the Shop Music link in the AT&T Music Folder.
- From your existing digital media collection on your PC; synchronized via Windows Media<sup>®</sup> Player and/or Windows Explorer.
- ► From your PC using other music subscription services, such as Napster or eMusic.

#### Purchasing and downloading Music directly to your Device

- 1. Touch 🔢 then touch 🎵 in the Entertainment tab.
- 2. Select Shop Music.
- Navigate the Shop Music page to download today's hottest music and other personalized content directly to your phone.

#### \rm Note

- These actions are data intensive (i.e. previews via streaming) so the user should be enrolled in an unlimited data plan before using these services to avoid per-use data charges.
- Additional charges may apply when downloading music, ringtones etc.
- .mid, .wav, .mp3, and .aac files under 300 kb can be set as ringtones.

# Transferring Music using your PC

#### **Before You Get Started**

To transfer music from your PC to your device, you will need the following:

- Windows Media<sup>®</sup> Player 10 (or above) or other digital music management software such as Napster® or eMusic®.
- A microSD<sup>™</sup> card\* (Up to 16GB supported)
- ▶ USB data cable\*
- \* microSD card and USB data cable sold separately; go to att.com/wireless for details.

#### \rm Note

This device is not compatible with iTunes and/or iTunes files.

## Transferring Music from the Digital Music Service

- **1.** Using your computer, open your preferred PC music management client.
- 2. Locate the song in your library.
- 3. Make sure the microSD<sup>™</sup> card is inserted properly into the handset.
- **4.** Use the USB adapter cable to connect the handset to the PC. .
- 5. Once the USB connection has been established, the handset displays "Connected" and the computer screen then shows the LG ←∩⊂∩← device. If the detection does not occur, skip to Changing USB Connection Settings section on page 69.
- **6.** Follow the instruction in the program to transfer music to your handset.

## \rm Note

If you have a USB hub, connect the handset directly to your computer rather than through the hub.

## Transferring Music using Windows Media Player

- Open Windows Media<sup>®</sup> Player on your computer (version 10.0 or higher).
- **2.** Use the USB adapter cable to connect the handset to the PC.
- 3. Once the USB connection has been established, the handset displays "Connected" and the computer screen then shows the LG ⊖∩⊂∩⊖ device.

#### \rm Note

If the target computer does not detect the newly connected handset or provide an MTP Player dialog window on the PC screen, skip to **Changing USB Connection Settings** section on page 69.

- From within the Windows Media<sup>®</sup> Player application, click on the Sync tab. Previously downloaded songs are then listed on the left side of the application.
- 5. Choose the destination location for the media files. The LG COCOT Music Sync Player appears in a drop-down list on the right side of the screen.
- **6.** Drag a song from the Library to the LG LG COCC Music Sync Player on the right pane. Continue adding the desired songs.

- Click the Start Sync button to download the selected songs to your handset.
   A "synchronization in progress" message appears on the application. Do not unplug the handset during this process. Once complete, the progress bar will disappear.
- **8.** It is now safe to unplug the USB connector from the handset.

### Drag and Drop Music Using LG encore: As A Mass Storage Device

- 1. Make sure the microSD<sup>™</sup> card is inserted properly into the headset.
- **2.** Connect the device to a PC using a LG encone USB data cable.
- A bubble may appear on the PC, "Found New Hardware LG USB Modem".
- 4. Access My Computer on the PC.

### AT&T Music

 The phone's memory card will be listed under "Devices with Removable Storage" in the same location as an optical drive.

#### \rm Note

The PC will automatically assign a drive letter.

- File explore in a new window for desired music files.
- Drag and drop the desired music content from the PC window to the "Storage Card" window.
- 9. Disconnect the device from the cable.
- 10. Access the Music Player on the phone.

#### \rm Note

If the target computer does not detect the newly connected handset as Mass Storage, skip to **Changing USB Connection Settings** section below.

### Changing USB Connection Settings

1. Touch 🔃, 🌞 , and then 🖄.

- 2. Touch Connection.
- 3. Touch USB Connection Mode.
- Touch Music Sync (if using Windows Media® Player or other Digital Music Services) or Mass Storage (if you are going to drag or drop files).
- 5. Reconnect the device to a PC.

### **Deleting Music Files**

The following are the three options available to delete Music from your Phone:

- 1. Delete a file using Mass Storage, but not using Music sync function.
- Delete a file by directly inserting the microSD<sup>™</sup> external memory onto the PC.
- **3.** Delete a file using delete function on the phone.

#### \rm Note

If you delete a playlist from the phone, the songs in the playlist will not be removed and remain in All songs folder.

Do your file operations like Delete, Move and Copy using Music Sync.

Be aware that all of the existing data will be erased on microSDTM card if you use the below process.

- Use the Memory Card function in the Settings menu (Menu > More > Phone > Reset Settings > Master Clear).
- · Format external memory using Mass Storage.

### Additional Music Services

There may be other AT&T music applications preloaded or available, such as the following:

- AT&T Radio : Listen to the latest Hip Hop, R&B, Rock, Jazz, or Country streaming commercial-free radio channels, anywhere you go.
- MusicID: Identify the name, artist and album to a song from a song sample.
- Music Videos : View the latest music videos.

#### \rm Note

Some sites are data intensive (i.e. previews via streaming) so the user should be enrolled in an unlimited data plan before using these services to avoid per-use data charges.

Additional charges may apply for downloading content or use of these services.

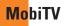

### MobiTV

To access MobiTV from the Standby screen, touch 🔝, then touch 🞯 in the Entertainment tab.

MobiTV is a service that lets you watch live TV on your phone.

The first time you open the application, you will be able to choose whether you want to use MobiTV, MobiTV En Español, or MobiRadio. Once you make a selection, it will be the default option every time you open MobiTV. If you want to switch services, touch Options and select Main Menu.

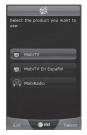

MobiTV En Español allows you to watch TV in Spanish and MobiRadio features commercial-free stations that are always on.

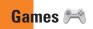

Access Games on your LG COCCC or Browse the catalog of games available to buy and download new ones.

To launch Games while in the Standby screen, touch 🔛 and choose 🎮 in the Entertainment tab.

Select from one of the many pre-loaded games or browse the available games with:

Shop Games: This menu option connects to AT&T's game download site.

#### \rm Warning

Only J2ME (Java 2 Micro Edition) based games from the AT&T game store will work with this phone.

Please note that J2ME and J2SE are not the same. J2SE is a PC-only technology.

# Applications

To launch Applications while in the Standby screen, touch and select in the Entertainment tab.

This menu displays the list of Java (J2ME) applications downloaded and installed on the phone. The applications can be opened, deleted within the Application menu. To see an application's available information section, touch the information icon.

### **Shop Applications**

This menu option connects to AT&T's application download site. This allows you to download the various applications by connecting to the AppCenter.

### **Browser**

This menu option allows you to use the alternative WAP browser.

### Loopt

Loopt shows you where friends are located and what they are doing via detailed, interactive maps on their phones. Loopt helps friends connect on the fly and navigate their social lives by orienting them to people, places, and events. You can also share location updates, geo-tagged photos, and comments with friends in their mobile address book or on online social networks, communities, and blogs.

#### To access Loopt

From the standby screen, touch 😨 , 🕋

### **Mobile Banking**

This application provides easy access to your banking account from your phone, where you can view your account balances and history, transfer funds, receive and pay bills and more.

If your bank is not on the Featured Providers list, be sure to search using the Search All option. If your banking institution doesn't currently participate, check back frequently as new banks are joining all the time.

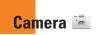

Touch 🔛 and choose 適 in the Entertainment tab.

### **Take Photo**

Using the camera built into your phone, you can take pictures while on the move. Additionally, you can send photos to other people with picture messages.

**Shortcut**: From the Standby screen, press the Camera key

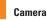

#### Getting to know the viewfinder

Normal View

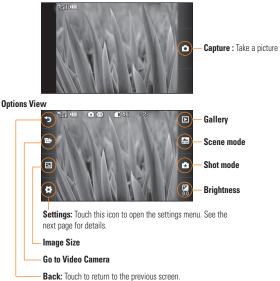

#### \rm Note

The shortcut options disappear after a few seconds automatically. To recall the options, touch the screen again.

#### **Settings Menu**

- View Mode: Choose between Full Image and Full Screen.
- Color Effects: Includes options Off/Black & White/Negative/Sepia.
- White Balance: Set the White Balance as Auto/Incandescent/Sunny/Fluorescent/ Cloudy.
- Quality: Set the image quality as Super Fine/Fine/Normal.
- Self Timer: Set the Timer can be set to Off/3 Seconds/5 Seconds/10 Seconds.
- Memory: Choose to save a photo to External or Handset.
- Hide Icons: Can be set to Automatic or Manual.
- Noise Reduction: Set the Noise Reduction can help removing noise in low light.
- Shutter Sound: Can be set to Shutter 1/ Shutter 2/Shutter 3/No Sound.
- Grid Screen: Can be set to Simple cross/ Trisection/Off.
- Reset Settings: Allows you to set to the default settings.

#### \rm Note

In Take Photo mode, you can adjust the zoom with the side volume keys. The maximum zoom levels depend on the resolution as follows.

| Resolution | Zoom scale        |  |  |
|------------|-------------------|--|--|
| 2048*1536  | No Zoom Available |  |  |
| 1600*1200  | No Zoom Available |  |  |
| 1280*960   | X1.0 ~ X2.0       |  |  |
| 640*480    | X1.0 ~ X2.0       |  |  |
| 400*240    | X1.0 ~ X2.0       |  |  |
| 320*240    | X1.0 ~ X2.0       |  |  |

### **Record Video**

When recording video, you have many of the same Settings options as with taking a photo.

#### Getting to know the viewfinder

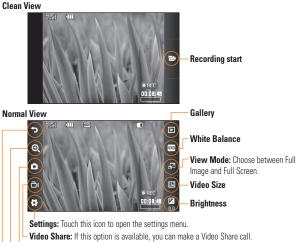

Tap to open the Contacts list and make the call.

- Go to Camera: Change from video camera to camera mode.

- Zoom: Tap to access the zoom bar.

Back: Touch to return to the previous screen.

#### **Settings Menu**

- Duration: Allows you to choose between General, which provides a longer recording time, and MMS, which provides a short recording time in order to be able to send the video clip in a multimedia message.
- Color Effect: Includes options of options Off/Black & White/Negative/Sepia.
- Quality: Determines the quality of a video clip. Includes options for Super fine/Fine/ Normal.
- Memory: Choose to save a video clip to External or Handset memory.
- Hide Icons: Can be set to Automatic or Manual.
- ▶ Voice: Mute or unmute the voice.
- Reset Settings: Allows you to set to the default settings.

#### \rm Note

In Video Record mode, you can adjust the zoom with the side volume keys. The maximum zoom levels depend on the resolution as follows.

| Resolution | Zoom scale  |
|------------|-------------|
| 320*240    | X1.0 ~ X2.0 |
| 176*144    | X1.0 ~ X2.0 |

### **Camera Album**

You can view the Album containing your pictures and videos. For more available options, touch (I). Sort By/Send Via/Print/Slide Show/ Delete/Album Theme/One by One View/ Delete All.

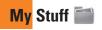

### Audio

From the standby screen, touch 📰 , 🕋,

- ► Shop Tones: This menu option connects to AT&T's ringtone download site.
- Answer Tones: This menu option shows the list of the sites which are related to AT&T's Answer Tones.
- Voice recorder: Allows you to record your own audio.
- > You can also view the audio files in the list.

### **Pictures**

From the standby screen, touch . , make and choose choose **Pictures**.

- Shop Wallpapers: Connects to AT&T's graphics download site.
- Take a Picture: Opens the Camera application and allows you to take a new picture.
- Make Animated GIF: Allows you to create an animation file with the images in the list.
- You can also view the graphic files in the list.

### Video

- Shop Videos: Connects to AT&T's video download site.
- Record Video: Opens the Video Camera application and allows you to record a new video clip.
- > You can also view the video files in the list.

#### 🌗 Note

DRM sometimes restricts some functions, such as send and edit.

### Alarm Clock

From the standby screen, touch

|   |   | **** |   |
|---|---|------|---|
| н |   |      |   |
| ы | 1 |      | þ |

The alarm function allows you to set up multiple separate alarms. You can also set the time, repetition interval and alarm sound. Select your desired alarm configuration from the alarm list. If there is no alarm setting, New Alarm.

- **Time**: Select the desired set time mode You can also enter your desired alarm time by specifying the hour and minutes. If the time is in the 12 hour format select either AM or PM by touching it.
- Repeat: Select the desired repeat mode.
- Alarm tone: Select the desired alarm sound
- Volume: Set the desired volume level for the alarm
- Alarm Type: Select the desired type of alarm.
- **Memo**: Enter an alarm name
- Snooze Interval: Allows you to set the snooze interval to Off, 5 Minutes, 15 Minutes, 30 Minutes, 45 Minutes or I Hour,

Touch to save your new Save Alarm.

### Memory Card

This function shows the files in the external microSD<sup>™</sup> card memory.

From the standby screen, touch 🔡, 🞬 and choose Memory Card.

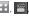

### **Other Files**

When you receive files of an undefined format (such as .vcs, .vcf, etc.) via email, the files are saved in this folder

From the standby screen, touch 📰, 🕎

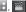

and choose Other Files

The following options are available by touching (I).

- Send Via: Allows you to send the selected file via Message or Bluetooth.
- Move: Allows you to move selected files to the Phone Memory or Memory Card (if applicable).
- Copy: Allows you to copy selected files to the Phone Memory or Memory Card (if applicable).
- Delete: Allows you to delete the selected file

### My Stuff

- Rename: Allows you to edit the name of the selected file.
- Create new folder: Allows you to create a new folder.
- Sort By: Allows you to sort the folders by Date, Type, or Name.
- Delete All: You can delete all files and folders.
- Used Space: Allows you to view the used space in the Phone Memory or Memory Card.

### Call

To access the Call menu from the standby screen, touch 📰 , 🗰 and choose 🦕 .

### Call Forwarding

When this network service is activated, you can direct your incoming calls to another number, for example, to your voice mailbox number. For details, contact AT&T. Select one of the divert options, for example, select If Busy to divert voice calls when your number is busy or when you reject an incoming call.

The following options are available:

- All Voice Calls: Forwards voice calls unconditionally.
- If Busy: Forwards voice calls when the phone is in use.
- If No Answer: Forwards voice calls which you do not answer.
- If Out of Reach: Forwards voice calls when the phone is switched off or out of coverage.
- Deactivate All: Turns off all call forwarding options so that all incoming calls are received by your handset.

### Send My Number

This network service allows you to set your phone number to be displayed **(On)** or hidden **(Off)** from the person you are calling. You can select **Set by Network** if you prefer to have different settings for different service providers.

### Auto Redial

If set to On, your phone redials the number you're trying to call up to 10 times after you hear a quick, busy signal. Press To stop the call attempts.

This feature attempts to redial numbers that are engaged due to the wireless network. It does not redial numbers to an engaged party.

#### \rm Note

There will be no alert indicating the call has been connected. You must stay on the line to hear when the call is connected.

### Answer Mode

This allows you to determine how to answer the phone.

- Any Key: You can answer an incoming call by touching the , Clear key, Care Clear key, Care Canera key, and the Multi-Tasking key.
- Send Key Only: You can only answer an incoming call by pressing the key.

### **Minute Minder**

This option allows you to specify whether the phone will beep every minute during a call to keep you informed of the length of the call.

### **Call Waiting**

The network will notify you of a new incoming call while you have a call in progress. Select Activate to request the network to activate call waiting, Deactivate to request the network to deactivate call waiting or View Status to check if the function is active.

### **Call Reject**

This menu allows you to turn Call Reject On or Off for all numbers or the numbers in the Call Reject List.

- Call Reject On/Off: This feature allows you to choose whether to reject incoming calls or calls from specific phone numbers. When the Reject All Calls option is set, all incoming calls are routed directly to Voicemail. Reject on List allows you to enable Call Reject for the numbers saved on your Call Reject List.
- Call Reject List: After touching New Number, you can add to the call reject list by selecting Contact List or New Number. When you add a number to the Call Reject List, you can add the number by entering it directly or by searching for the number in the Contact List.

### Send DTMF Tones

Select from ON/OFF.

### TTY

Select from TTY On/TTY Off.

#### Time & Cost

Allows you to check Call Duration and Data Counter.

### Bluetooth

To access the Bluetooth menu from the standby screen, touch 🔢, 👹 and 🛞 .

Your phone has built-in Bluetooth® wireless technology, which makes it possible for you to connect your phone wirelessly to other Bluetooth® devices such as a hands-free device, PC, PDA, a remote screen or other phones. The devices registered in your phone can only be connected one at a time. (To make a connection to the same type of device or change Bluetooth® preferences, disconnect the existing device first.)

You can have a conversation via a cordless Bluetooth<sup>®</sup> hands-free phone or browse the Internet, wirelessly connected, via a mobile phone. You can also exchange, for example, business cards, calendar items and pictures.

Music Playing is supported through a Bluetooth<sup>®</sup> headset.

#### Hands-free profile

This icon appears when the hands-free profile is used between the hands-free device and the phone. This allows you to call using a Bluetooth® connection.

#### 🗾 A2DP profile

This icon appears when the A2DP profile is used between the stereo headset device and the phone. This allows you to listen to an audio clip. A2DP is the Advanced Audio Distribution Profile, which provides support for streaming either mono or stereo audio using Bluetooth<sup>®</sup>.

#### 📷 Hands-free + A2DP profile

This icon appears when both profiles of the hands-free and the A2DP are used between the compatible device and the phone. This allows you to call and listen to an audio clip using a Bluetooth<sup>®</sup> connection.

When using each device, make sure to consult the manual that comes with the device.

#### \rm Note

We recommend that your phone and the Bluetooth<sup>®</sup> device you are communicating with be no more than 10 meters apart. The connection may be improved if there are no solid objects between your phone and the other Bluetooth<sup>®</sup> device.

Bluetooth: This menu allows you to set the Bluetooth<sup>®</sup> ON or OFF.

#### My Visibility

- Selecting the on option exposes your phone to other Bluetooth® devices.
- Selecting off shows your phone to already-paired devices only.
- Search New Device: This function allows you to search for and add new devices.

#### To add a new device

 Touch Search New Device to search for the device that can be connected, and which is also within range.

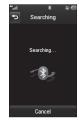

2. If you want to stop searching, touch

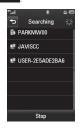

3. All of the devices found are displayed.

- Touch the desired device and enter the password. If you would like to search again, touch Refrest
- My Devices: This function allows you to view the list of all devices that are paired with your phone.
- My Bluetooth Info: This menu allows you to configure the profile for Bluetooth<sup>®</sup>.
  - My Device Name: Allows you to change the handset's name that can be seen by other Bluetooth<sup>®</sup> devices.
  - Supported Services: Displays all services that the handset supports.

- Primary Storage: Allows you to choose a location to save data received using Bluetooth.

### Sound

To access the Sound menu from the standby screen, touch 📰, 📸, and 💁.

### **Shop Tones**

Connects to AT&T ringtone download site.

### Ringtone

- Sounds: Shows and plays ringtones. You can select your preferred ringtone by touching the ringtone listed.
- Volume: Allows you to control Ringtone volume.
- ► Alert Type: Supports 3 ring alert types: Ring, Ring & Vibrate, and Ring after Vibrate.

Increasing Ringtone: Allows you to activate or deactivate the Increasing Ringtone feature, which is played when you receive an incoming call.

#### **Message Tone**

- Sounds: Shows and plays message tones. You can select your preferred ringtone by touching the ringtone listed.
- Volume: Allows you to control Message Tone volume.
- Alert Type: Supports 6 message alert types: Ring Once, Ring Every 2 Min., Ring Every 15 Min., Ring & Vibrate, Vibrate, and Silent.

#### \rm Note

Full length music tracks cannot be set as either ringtones or message tones.

### Alert Tone

- Sounds: Allows you to select a set of alert tones. Supports 2 alert tone types.
- Volume: Allows you to control Alert Tone volume.
- Alert Type: You can elect to turn Alert Tones to Ring or Silent.

### Multimedia

Allows you to adjust the Multimedia volume.

### Call

Allows you to adjust the Call volume.

### Power On/Off Tones

Allows you to set Power On/Off Tones to **Ring** or **Silent**.

### Display

To access the Display menu from the standby screen, touch 😨, 🐲, and 🕎.

### Shop Wallpapers

Connects to AT&T's graphics download site.

### Wallpapers

This menu allows you to set a picture or a color as your wallpaper. You may also choose to have no wallpaper.

### Menu style

Allows you to change the Main Menu style to Tab or Screen by Screen.

### Fonts

Allows you to configure the Dialing font size and Dialing font color. You can also configure the menu font size.

### Brightness

Allows you to set the brightness of the display screen.

### **Backlight Timer**

This menu allows you to set the duration of the touch screen backlight.

### Themes

Allows you to change the whole look of display. Drag the screen from right to left (or vice versa) and touch save to change the display theme to Black or White

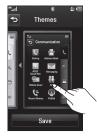

### Tools

To access the Tools menu from the standby screen, touch 📰, 🐲, and 🚞.

### Voice Recorder

Use the Voice Recorder to record voice memos or other sounds.

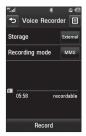

#### Settings

- Storage: When the Memory Card is inserted, you can assign the default storage to External or Handset memory.
- Recording mode: MMS record mode shortens the time so that the recording can fit in an MMS and General mode provides longer recording time.
- ► Touch Record to start recording. Touch Pause to pause recording. To continue recording, touch Resume To stop recording, touch Stop. The recording will be saved automatically.

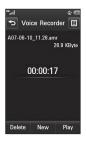

- ► To start a new recording, touch New .
- To play the recording, touch Play
- To delete the recording, touch Delete and Yes to confirm.
- ► To send the recording by Message or Bluetooth, touch , Send Via, and Message or Bluetooth.

### Voice Command

Voice Command is the function whereby your phone's voice recognition engine identifies the voice of the user and carries out the requested commands. When the user operates the Voice Command function, there are six possible commands, Call <Name or Number>, Listen Voicemail, Missed Calls, Messages, Time & Date, and Play or Playlist.

1. Call <Name or Number>: This function is activated only when the user says the command "Call" followed by the name stored in the Address Book or specified phone number. The voice engine inside the handset recognizes the user's utterance and displays name lists or phone numbers from the phone's Address Book. However, interfering noise might cause a problem displaying candidates. Additionally, the user has the option to superimpose a number type at the end, such as "mobile", "home", "work" or "other".

#### Commands available to user

- Yes: Make the phone call.
- No/Next: Moves to the next missed call list.

- **Cancel:** Go back to the main Voice Command menu.
- Exit: Exits Voice Command.
- Listen Voicemail: This command is activated when the user says the words "Listen Voicemail". The user will then be automatically connected to Voicemail.
- Missed Calls: This command is activated when the user says the words "Missed Calls". The mobile phone presents the missed call lists.

#### • Commands available to user

- Yes: Make the phone call.
- No/Next: Moves to the next missed call list.
- **Cancel:** Go back to the main Voice Command menu.
- Exit: Exits Voice Command.
- Messages: This command is activated when the user says the word "Messages". The phone displays details of unread SMS or MMS messages.

- Time & Date: This command is activated when the user says the words "time and date". The phone displays the current local time and date.
- Play or Playlist: This comment is activated when the user says the words "Play" or "Playlist". The phone plays all songs in the music list.

The Voice Command function also has options accessible by pressing (a) when in the Voice Command screen. The following options are available:

- Mode
  - Speed: Voice Command is abbreviated.
  - Normal: Voice Command is played normally.

#### Best Match

- 1 Match: The most likely match will be displayed when finding a number from the Address Book.
- 4 Matches: The four most likely matched names will be displayed when finding names from the Address Book.

#### Sensitivity

- High: Operation and performance of the voice recognition engine is rarely affected by the user's voice command and surrounding sound.
- Medium: Operation of voice recognition engine is normally affected by user's voice command and surrounding sound.
- Low: Operation of voice recognition engine is strongly affected by user's voice command and surrounding sound.

#### • Speakerphone mode

- Automatic On: When this option is selected, sound is loud enough so you can hear the output when the phone is away from the ear, at a distance.
- **Off:** When this option is selected, sound is quieter and can only be heard through the Earpiece.
- Call Alert
  - **Ring Only:** Rings repeatedly when you receive a call.
  - Ring After Name: States the name of the saved contact once and then rings repeatedly when you receive a call.
  - Name Repeat: States the name of the saved contact repeatedly when you receive a call.

### Calendar

The Calendar function allows you to schedule events and helps to remind you with alerts.

To access Calendar from the standby screen,

touch 📰, 🐡, 💼 and Calendar

When you enter this menu, a calendar will be displayed. The red square cursor is used to locate a particular day. The bottom bar on the calendar indicates schedule(s) for that day. The phone will sound an alarm tone if it has been set for a specific schedule item.

The following options are available when you open the Calendar function and touch  $\textcircled{\blacksquare}$  .

- New Schedule: Allows you to add a new schedule on the date you select.
- Search: Allows you to search the saved schedule(s).
- Set holiday: Allows you to set a personal holiday for the selected date.

- View all: Allows you to view all saved schedules.
- Week view: Allows you to change Calendar view mode from Monthly View to Week view.
- Go to date: Allows you to jump to a specific date.
- Selective Delete: Allows you to delete Old schedules or All Schedules selectively.
- Settings: Allows you set Default View and the day the weeks starts on.

### Notepad

The Notepad function allows you to create up to a maximum of 100 memos.

- 1. From the standby screen, touch . , \*,
- 2. To create a new Note, touch

| Nev   | v Note | , enter the memo, and |
|-------|--------|-----------------------|
| touch | Save   | to save.              |

### World Clock

The World Clock function provides time and date information for major cities worldwide.

### \rm Note

The first time you use this function, you will be asked to enter the name of your current city.

- 1. From the standby screen, touch 📰, 🐲
- 2. To add a new city, touch Add city
- **3.** Scroll down and touch the desired city from the list of available cities.
- To make it easier, touch in to display a globe. Scroll left or right to find the continent where the city is located and touch it.

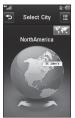

Touch an area in the country where the city is located. A list with available cities will pop up. Touch the desired city. If there is only one city available in the area selected, you will see that city's date and time information on the bottom side of the screen. Touch recent to add that city.

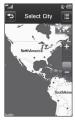

### Tasks

The Tasks function allows you to save and manage a task.

- 1. From the standby screen, touch 📰 , 🛸 , and Tasks
- 2. Touch New task
- **3.** Enter the Date, Note, and Priority for the new task.
- **4.** Touch save to save the task item.

The following options are available by pressing 🗐 in the main Tasks menu:

- New task: Allows you to create a new task.
- Delete: Opens the menu from where you can select Tasks to delete.
- Delete All: Allows you to delete all completed tasks or all past tasks.
- Send: Allows you to send the selected task via text message, multimedia message, or Bluetooth.
- ► View calendar: The Calendar window will display, from which you will also be able to create new tasks.

Sort By: Allows you to sort your tasks by Date, Status, or Priority.

### Stopwatch

The Stopwatch function allows you to record the elapsed time of an event. The duration of an individual lap time (up to 99 times) and the total time can also be displayed.

To access Stopwatch from the standby screen, touch 📰, 🚳, 🚔 , and Stopwatch .

#### New Time

- To start timing, touch stort. The running time is displayed as HH.MM.SS.hh (hours, minutes, seconds, hundredths of a second).
- During the timing, you can record an individual lap time by touching up to 99 lap times can be recorded.
- **3.** You can stop timing by touching stop and restart by touching Resume .
- 4. To reset the stop watch, touch Reset
- Saved Times: Allows you to see the saved recorded times.

### Calculator

The Calculator function allows you to calculate simple mathematical equations.

To access Calculator from the standby screen, touch 📰, 🔅 🚔 , and 🛛 Calculator

### Tip Calculator

The Tip Calculator function allows you to quickly and easily calculate the tip amount and total owed based on the total bill. tip percentage, and the number of people splitting the bill.

To access Tip Calculator from the standby

screen, touch 📰, 👹, 💼, and Tip Calculator

### Unit Converter

The Unit Converter function converts any measurement into a unit you want.

To access Unit Converter from the standby screen, touch 📰, 🐡, 🚞, and Unit Converter

There are 7 types of units that can be converted: Currency, Area, Length, Weight, Temperature, Volume, and Velocity,

| "I                | A    |   | \$ <b>(</b> |
|-------------------|------|---|-------------|
| 2                 | Area | • |             |
|                   | Acre |   |             |
|                   |      |   | 0           |
| Acre              |      |   | 0           |
| Hectare           |      |   |             |
| in <sup>2</sup>   |      |   |             |
| ft²               |      |   |             |
| yd²               |      |   |             |
| mile <sup>2</sup> |      |   |             |
| Reset             |      |   |             |

### Touch

From the standby screen, touch 📰, 📺, and 🔝.

This menu allows you to customize various Touch settings. You can personalize the Touch Screen Feedback to Vibration, Sound, Vibration & Sound, or Silent.

You can also choose the Vibration Type and adjust the Vibration Intensity. It is also possible to set a sound type and adjust its volume as Touch Screen Feedback.

### **Date & Time**

From the standby screen, touch 📰, 🐲, and 🐻.

- Date Format: Allows you to change the date format to any of the options below.
   MM/DD/YYYY (month/date/year)
   DD/MM/YYYY (date/month/year)
   YYYY/MM/DD (year/month/date)
- Time Format: Allows you to choose a time format between 12 Hours and 24 Hours.
- Auto Update: Select out to set the phone to automatically update the time and date according to the current local time zone. Select out to manually set the Time & Date and Daylight Saving Time.

### More

From the standby screen, touch 💶, 🔅 and 🔍.

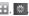

#### Phone

#### Languages

Allows you to change the language for the display text on your phone. This change will also affect the Language Input mode. You can choose between Automatic, English, French, Spanish, or Korean.

#### Auto Key Lock

This function allows you to set the amount of time before your screen locks automatically. You can set it to Off. 5 seconds, 15 seconds. 30 seconds, or 45 seconds.

#### Set Flight Mode

This function allows you to only use the phone's features that do not require the use of the wireless network. This is especially useful when you are in an airplane or in places where the wireless network is prohibited. If you set the Flight Mode to ON. vou will be prompted to confirm your selection. After you confirm it by touching Yes , the Flight Mode icon will be displayed on the screen instead of the network signal icon

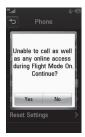

- Image: You cannot make (or receive) any calls, including emergency calls, or use other features that require network coverage.
- OFF: Deactivates Flight Mode and reestablishes your wireless connections.

#### Security

Various codes and passwords are used to protect the features and settings of your phone. They are described in the following sections.

- Phone Lock: You can use a security code to avoid unauthorized use of the phone. If you set Phone Lock to When Power On, the phone will request a security code whenever you switch the phone on. If you set Phone Lock to When SIM Changed, your phone will request a security code only when you change your SIM Card. If you set Phone Lock to Lock Phone Now, your phone will lock immediately.
- PIN Code Request: When the PIN Code Request feature is set to , you must enter your PIN each time you switch the phone on. Consequently, any person who does not have your PIN cannot use your phone without your approval.

#### \rm Note

Before setting the PIN Code Request feature to Off, you must enter your PIN.

Fixed Dial Number: This function allows you to restrict your outgoing calls to selected phone numbers, if this function is supported by your SIM Card. The PIN2 code is required.

#### • FDN ON/OFF

- ON : You can only call phone numbers stored in the FDN List. You must enter your PIN2.
- OFF : You can call any number.

#### \rm Note

Not all SIM Cards have a PIN2. If your SIM Card does not, this menu option is not displayed.

Change Codes: The Change codes feature allows you to change your current password to a new one. You must enter the current password before you can specify a new one. You can change the access codes for: Security Code, PIN1, PIN2

#### **Reset Settings**

This function allows you to restore factory settings. To do this, you need the security code.

- Master Reset: Restores the settings (e.g.: Sound, Display, Language, Date & Time, Bluetooth<sup>®</sup> Settings) stored in the handset memory to default values.
- Master Clear: Deletes downloaded and user created contents (e.g.: images and videos) from the Phone and the Memory Card.

#### • Phone

- Deletes all downloaded and user created Images, Videos, and Sounds from the Phone Memory.
- Deletes personal information stored in the handset memory (e.g.: address book, messages, tasks, alarm, Calendar schedules) to default values.
- Restores the settings stored in the handset memory to the default values.
- Memory Card: Deletes all contents from the Memory Card.

### Connection

#### **USB** Connection Mode

You can transfer files from a compatible PC to the memory in your phone using the Mass Storage. When you connect the phone to a PC using the USB cable, this will be displayed as a removable disk through Windows Explorer.

The USB Connection Mode determines how your phone will communicate with other USB devices when they are connected with a USB cable.

#### Internet Profiles

This menu shows the Internet Profiles. You can add, delete, and edit Internet Profiles by touching (). However, you cannot delete or edit default configurations provided by AT&T.

#### Access Points

This menu shows the Access Points. You can register, delete, and edit by touching (). However, you cannot delete or edit default configurations provided by AT&T.

### Start Up Guide

This menu will start the animated guide. This guide will help you, using animated visuals, quickly learn some of the functions of your LG encone<sup>\*</sup>.

### **Touch Calibration**

This menu option will allow you to calibrate your touch screen. Follow the instructions on the screen to complete this task.

#### Memory

#### **Used Space**

This function shows the status of the user memory of the handset.

- Phone Common: This will display the memory currently used up in your phone and will categorize it by types of files using the memory.
- Phone Reserved: This function shows the status of the reserved memory for the user (Text Message, Contacts, Calendar, Tasks, Notepad).
- Memory Card: Allows you to check the current status of the external memory card.
- SIM Card: This function shows the status of the SIM Card user memory.

#### Set Storage Defaults

This function allows you to set the Storage Default location for each case. When you need to save files from Camera, Internet Download, Bluetooth, and Voice Recorder, you can choose to save them to the Phone Memory or Memory Card. You can set each case separately or choose All and set the Storage Default all the same.

### **Application Settings**

This Menu allows you to adjust the settings to the following features on the phone:

#### **Video Share**

- Audio Alert: Enable/Disable audio alert when Video Share is available.
- Auto Record: Enable/Disable automatic recording of live Video Share.

#### Messaging

To set the message settings from standby screen, touch , E, and choose **Message** settings.

For more information regarding Message settings, please refer to page 47.

#### Wap Browser

This menu allows you to customize your browsing experience by giving you the option of changing the following settings:

#### Accounts

This includes the network information used to connect the browser to the Internet. Select the desired account by tapping the screen. This will activate the account that will be used for future connections. MEdia Net is the predefined account that is set as default.

The following options will be available when you touch  $\textcircled{\blacksquare}$ :

- ▶ Delete: Allows you to delete an account.
- Delete All: Allows you to delete all accounts.

### 🌖 Note

You cannot edit or delete pre-installed accounts. In order to create a new account, please fill in the network information.

- 1. Service Name: Name associated with new account.
- 2. Homepage: Homepage URL.
- 3. Internet Profile: You can choose one from the Internet profiles.

#### \rm Note

- 1. AT&T has provided default settings regarding account information.
- Creating or editing an account requires caution. The browser cannot connect to the Internet if the account information is incorrect.

#### • Appearance

Allows you to choose the settings of the browser appearance (Text Size, Character Encoding, Show image, JavaScript).

#### • Cache

The web pages you have accessed are stored in the memory of the phone.

- Clear Cache: Remove all cached data in the memory.
- Allow Cache: Allows you to enable/ disable the Cache.

#### \rm Note

A cache is a buffer memory, which is used to store data temporarily, especially when it is online.

#### Cookies

The information of services you have accessed are stored in what is called a Cookie.

- Delete Cookies: Remove all Cookie data in the memory.
- Allow Cookies: Allows you to enable/ disable Cookies.

#### • Clear Login Info

Allows you to clear all your login info.

#### • Rendering Mode

Allows you to set the Rendering mode to **Standard** or **Text Only**.

#### Security

- Certificates: You can see the list of certificates and view them in detail.
- ▶ Clear Session: Clears the secure session.

#### • Secure Pop-up

You can control the pop-up which indicates a secure page or not.

#### Voice Command

For more information regarding Voice Command settings, please refer to page 90.

### **Tools and Settings**

### Software Update

If new software exists, the AT&T server notifies devices using a WAP push message. Before updating new software and after downloading it from the AT&T server, users can decide whether they would like to postpone the operation. When the time is up, users are prompted again or users can resume the postponed operation using this menu at any time.

### **Phone Information**

This menu is used to view the Phone Number, Model Number, and Software Version.

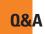

Please check to see if any problems you have encountered with the phone are described in this section before taking the phone in for a service or calling a service engineer.

- How do I view the list of outgoing calls, incoming calls and missed calls?
- A Press the 🦱 key.
- Why is the connection inconsistent or not audible in certain areas?
- A When the frequency environment is unstable in a certain area, connection may be inconsistent and inaudible. Relocate to another area and try again.
- Why is the connection inconsistent or abruptly disconnects even when established?
- A When frequency is unstable or weak, or if there are too many users, a connection may be cut off even after it was established. Please try again later or attempt again after relocating to other areas.

- 0 Why won't the LCD turn on?
- A Remove the battery, then replace it. Then turn on the power. If there is no change, fully charge the battery and try again.
- 0 Why does the phone heat up?
- A The phone may get hot when there is a very long call duration, when games are played or even when surfing the Internet for a long time. This has no effect upon the life of the product or performance.
- **0** Why does the battery run out so quickly during normal use?
- A This may be due to the user environment, a large number of calls or a weak signal.
- **0** Why is no number dialed when an Address Book entry is recalled?
- A Check that the number has been stored correctly by using the Address Book Search feature. Re-store them, if necessary.

## **Accessories**

There are a variety of accessories available for your mobile phone, some of which may be sold separately. You can select these options according to your personal communication requirements. Consult your local dealer for availability.

## **Travel Adapter**

This adapter allows you to charge the battery. It supports standard US 120 Volt 60Hz outlets.

## Battery

Standard battery is available.

### **CD-ROM**

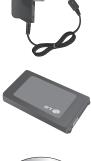

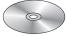

#### \rm Note

- Always use genuine LG accessories. Failure to do this may invalidate your warranty.
- Accessories may be different in different regions; please check with our regional service company
  or agent for further enquiries.

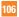

For Your Safety

## Important Information

This user guide contains important information on the use and operation of this phone. Please read all the information carefully for optimal performance and to prevent any damage to or misuse of the phone. Any changes or modifications not expressly approved in this user guide could void your warranty for this equipment. Any changes or modifications not expressly approved by the manufacturer could void the user's authority to operate the equipment.

## **Before You Start**

## Safety Instructions

WARNING! To reduce the possibility of electric shock, do not expose your phone to high humidity areas, such as the bathroom, swimming pool, etc.

#### Always store your phone away from

heat. Never store your phone in settings that may expose it to temperatures less than 32°F or greater than 104°F, such as outside during extreme weather conditions or in your car on a hot day. Exposure to excessive cold or heat will result in malfunction, damage and/or catastrophic failure. Be careful when using your phone near other electronic devices. RF emissions from your mobile phone may affect nearby in adequately shielded electronic equipment. You should consult with manufacturers of any personal medical devices such as pacemakers and hearing aides to determine if they are susceptible to interference from your mobile phone. Turn off your phone in a medical facility or at a gas station. Never place your phone in a microwave oven as this will cause the battery to explode.

**IMPORTANT!** Please read the TIA SAFETY INFORMATION on page 111 before using your phone.

## **Safety Information**

Read these simple guidelines. Breaking the rules may be dangerous or illegal. Further detailed information is given in this user guide.

- Do not disassemble this unit. Take it to a qualified service technician when repair work is required.
- Keep away from electrical appliances such as TVs, radios, and personal computers.

## For Your Safety

- The unit should be kept away from heat sources such as radiators or cookers.
- Do not drop.
- Do not subject this unit to mechanical vibration or shock.
- The coating of the phone may be damaged if covered with wrap or vinyl wrapper.
- Use dry cloth to clean the exterior of the unit. (Do not use solvent such as benzene, thinner or alcohol.)
- Do not subject this unit to excessive smoke or dust.
- Do not keep the phone next to credit cards or transport tickets; it can affect the information on the magnetic strips.
- Do not tap the screen with a sharp object; otherwise, it may damage the phone.
- Do not expose the phone to liquid or moisture.
- Use the accessories like an earphone cautiously. Do not touch the antenna unnecessarily.

## Memory card information and care

- The memory card cannot be used for recording copyright- protected data.
- Keep the memory card out of the small children's reach.
- Do not leave the memory card in extremely hot location.
- Do not disassemble or modify the memory card.

## FCC RF Exposure Information

**WARNING!** Read this information before operating the phone.

In August 1996, the Federal Communications Commission (FCC) of the United States, with its action in Report and Order FCC 96-326, adopted an updated safety standard for human exposure to radio frequency (RF) electromagnetic energy emitted by FCC regulated transmitters. Those guidelines are consistent with the safety standard previously set by both U.S. and international standards bodies. The design of this phone complies with the FCC guidelines and these international standards.

## CAUTION

Use only the supplied and approved antenna. Use of unauthorized antennas or modifications could impair call quality, damage the phone, void your warranty and/or result in violation of FCC regulations. Do not use the phone with a damaged antenna. If a damaged antenna comes into contact with skin, a minor burn may result. Contact your local dealer for a replacement antenna.

## **Body-worn Operation**

This device was tested for typical body-worn operations with the back of the phone kept 0.79 inches (2cm) between the user's body and the back of the phone. To comply with FCC RF exposure requirements, a minimum separation distance of 0.79 inches (2cm) must be maintained between the user's body and the back of the phone. Third-party belt-clips, holsters, and similar accessories containing metallic components should not be used. Body-worn accessories that cannot maintain 0.79 inches (2cm) separation distance between the user's body and the back of the phone, and have not been tested for typical body-worn operations may not comply with FCC RF exposure limits and should be avoided.

## FCC Part 15 Class B Compliance

This device and its accessories comply with part 15 of FCC rules. Operation is subject to the following two conditions: (1) This device and its accessories may not cause harmful interference, and (2) this device and its accessories must accept any interference received, including interference that may cause undesired operation.

### Part 15.105 statement

This equipment has been tested and found to comply with the limits for a class B digital device, pursuant to Part 15 of the FCC Rules. These limits are designed to provide reasonable protection against harmful interference in a residential installation. This equipment generates uses and can radiate radio frequency energy and, if not installed and used in accordance with the instructions, may cause harmful interference to radio communications. However, there is no guarantee that interference will not occur in a particular installation.

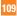

## For Your Safety

If this equipment does cause harmful interference or television reception, which can be determined by turning the equipment off and on, the user is encouraged to try to correct the interference by one or more of the following measures:

- Reorient or relocate the receiving antenna.
- Increase the separation between the equipment and receiver.
- Connect the equipment into an outlet on a circuit different from that to which the receiver is connected.
- Consult the dealer or an experienced radio/ TV technician for help.

## **Cautions for Battery**

- Do not disassemble.
- Do not short-circuit.
- Do not expose to high temperature: 60°C (140°F).
- ▶ Do not incinerate.

## **Battery Disposal**

 Please dispose of your battery properly or bring to your local wireless carrier for recycling. Do not dispose in fire or with hazardous or flammable materials.

## Adapter (Charger) Cautions

- Using the wrong battery charger could damage your phone and void your warranty.
- The adapter or battery charger is intended for indoor use only.

Do not expose the adapter or battery charger to direct sunlight or use it in places with high humidity, such as the bathroom.

## Avoid damage to your hearing

- Damage to your hearing can occur if you are exposed to loud sound for long periods of time. We therefore recommend that you do not turn on or off the handset close to your ear. We also recommend that music and call volumes are set to a reasonable level.
- If you are listening to music while out and about, please ensure that the volume is at a reasonable level so that you are aware of your surroundings. This is particularly imperative when attempting to cross the street.

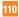

## **TIA Safety Information**

Provided herein is the complete TIA Safety Information for Wireless Handheld phones. Inclusion of the text covering Pacemakers, Hearing Aids, and Other Medical Devices is required in the owner's manual for CTIA Certification. Use of the remaining TIA language is encouraged when appropriate.

## Exposure to Radio Frequency Signal

Your wireless handheld portable telephone is a lowpower radio transmitter and receiver. When it is ON, it receives and also sends out radio frequency (RF) signals.

In August, 1996, the Federal Communications Commissions (FCC) adopted RF exposure guidelines with safety levels for handheld wireless phones. Those guidelines are consistent with the safety standards previously set by both U.S. and international standards bodies:

ANSI C95.1 (1992) \*

NCRP Report 86 (1986)

ICNIRP (1996)

Those standards were based on comprehensive and periodic evaluations of the relevant scientific literature. For example, over 120 scientists, engineers, and physicians from universities, government health agencies, and industry reviewed the available body of research to develop the ANSI Standard (C95.1).

\* American National Standards Institute; National Council on Radiation Protection and Measurements; International Commission on Non-Ionizing Radiation Protection

The design of your phone complies with the FCC guidelines (and those standards).

## Antenna Care

Use only the supplied or an approved replacement antenna. Unauthorized antennas, modifications, or attachments could damage the phone and may violate FCC regulations.

## **Phone Operation**

NORMAL POSITION: Hold the phone as you would any other telephone with the antenna pointed up and over your shoulder.

## **Tips on Efficient Operation**

For your phone to operate most efficiently:

Do not touch the antenna unnecessarily when the phone is in use. Contact with the antenna affects call quality and may cause the phone to operate at a higher power level than otherwise needed.

## Driving

Check the laws and regulations on the use of wireless phones in the areas where you drive. Always obey them. Also, if using your phone while driving, please:

- Give full attention to driving driving safely is your first responsibility;
- ▶ Use hands-free operation, if available;
- Pull off the road and park before making or answering a call if driving conditions so require.

## **Electronic Devices**

Most modern electronic equipment is shielded from RF signals. However, certain electronic equipment may not be shielded against the RF signals from your wireless phone.

## Pacemakers

The Health Industry Manufacturers Association recommends that a minimum separation of six (6') inches be maintained between a handheld wireless phone and a pacemaker to avoid potential interference with the pacemaker. These recommendations are consistent with the independent research by and recommendations of Wireless Technology Research.

Persons with pacemakers:

- Should ALWAYS keep the phone more than six inches from their pacemaker when the phone is turned ON.
- Should not carry the phone in a breast pocket.
- Should use the ear opposite the pacemaker to minimize the potential for interference.
- If you have any reason to suspect that interference is taking place, turn your phone OFF immediately.

## Hearing Aids

Some digital wireless phones may interfere with some hearing aids. In the event of such interference, you may want to consult AT&T.

## Other Medical Devices

If you use any other personal medical device, consult the manufacturer of your device to determine if they are adequately shielded from external RF energy. Your physician may be able to assist you in obtaining this information.

## **Health Care Facilities**

Turn your phone OFF in health care facilities when any regulations posted in these areas instruct you to do so. Hospitals or health care facilities may use equipment that could be sensitive to external RF energy.

## Vehicles

RF signals may affect improperly installed or inadequately shielded electronic systems in motor vehicles. Check with the manufacturer or its representative regarding your vehicle.

You should also consult the manufacturer of any equipment that has been added to your vehicle.

## **Posted Facilities**

Turn your phone OFF in any facility where posted notices so require.

## Aircraft

FCC regulations prohibit using your phone while in the air. Turn your phone OFF before boarding an aircraft.

## **Blasting Areas**

To avoid interfering with blasting operations, turn your phone OFF when in a 'blasting areas or in areas posted: 'Turn off two-way radio'. Obey all signs and instructions.

## Potentially Explosive Atmosphere

Turn your phone OFF when in any area with a potentially explosive atmosphere and obey all signs and instructions. Sparks in such areas could cause an explosion or fire resulting in bodily injury or even death.

Areas with a potentially explosive atmosphere are often, but not always, marked clearly. Potential areas may include: fueling areas (such as gasoline stations); below deck on boats; fuel or chemical transfer or storage facilities; vehicles using liquefied petroleum gas (such as propane or butane); areas where the air contains chemicals or particles (such as grain, dust, or metal powders); and any

other area where you would normally be advised to turn off your vehicle engine.

## For Vehicles Equipped with an Air Bag

An air bag inflates with great force. DO NOT place objects, including either installed or portable wireless equipment, in the area over the air bag or in the air bag deployment area. If in-vehicle wireless equipment is improperly installed and the air bag inflates, serious injury could result.

## **Safety Information**

Please read and observe the following information for safe and proper use of your phone and to prevent damage. Also, keep the user guide in an accessible place at all the times after reading it.

- Do not disassemble or open crush, bend or deform, puncture or shred.
- Do not modify or remanufacture, attempt to insert foreign objects into the battery, immerse or expose to water or other liquids, expose to fire, explosion or other hazard.

- Only use the battery for the system for which it is specified.
- Only use the battery with a charging system that has been qualified with the system per IEEE-Std-1725-2006. Use of an unqualified battery or charger may present a risk of fire, explosion, leakage, or other hazard.
- Do not short circuit a battery or allow metallic conductive objects to contact battery terminals.
- Replace the battery only with another battery that has been qualified with the system per IEEE-Std-1725-2006. Use of an unqualified battery may present a risk of fire, explosion, leakage or other hazard.
- Promptly dispose of used batteries in accordance with local regulations.
- Battery usage by children should be supervised.
- Avoid dropping the phone or battery. If the phone or battery is dropped, especially on a hard surface, and the user suspects damage, take it to a service center for inspection.
- Improper battery use may result in a fire, explosion or other hazard.

The phone shall only be connected to USB products that bear the USB-IF logo or have completed the USB-IF compliance program.

## **Charger and Adapter Safety**

The charger and adapter are intended for indoor use only.

## **Battery Information and Care**

- Please dispose of your battery properly or take it to your local wireless carrier for recycling.
- The battery does not need to be fully discharged before recharging.
- Use only LG-approved chargers specific to your phone model since they are designed to maximize battery life.
- Do not disassemble or impact the battery as it may cause electric shock, short-circuit, and fire. Store the battery in a place out of reach of children.
- ▶ Keep the battery's metal contacts clean.
- Replace the battery when it no longer provides acceptable performance. The battery can be recharged several hundred times before replacement.
- Recharge the battery after long periods of non-use to maximize battery life.

- Battery life will vary due to usage patterns and environmental conditions.
- Use of extended backlighting, Mobile Web Browsing, and data connectivity kits affect battery life and talk/standby times.
- The self-protection function of the battery cuts the power of the phone when its operation is in an abnormal state. In this case, remove the battery from the phone, reinstall it, and turn the phone on.
- Actual battery life will depend on network configuration, product settings, usage patterns, battery and environmental conditions.

## Explosion, Shock, and Fire Hazards

- Do not put your phone in a place subject to excessive dust and keep the minimum required distance between the power cord and heat sources.
- Unplug the power cord prior to cleaning your phone, and clean the power plug pin when it is dirty.
- When using the power plug, ensure that it is firmly connected. If it is not, it may cause excessive heat or fire.

- If you put your phone in a pocket or bag without covering the receptacle of the phone (power plug pin), metallic articles (such as a coin, paperclip or pen) may short-circuit the phone. Always cover the receptacle when not in use.
- Do not short-circuit the battery. Metallic articles such as a coin, paperclip or pen in your pocket or bag may short-circuit the + and – terminals of the battery (metal strips on the battery) upon moving. Short-circuit of the terminal may damage the battery and cause an explosion.

#### **General Notice**

- Using a damaged battery or placing a battery in your mouth may cause serious injury.
- Do not place items containing magnetic components such as a credit card, phone card, bank book or subway ticket near your phone. The magnetism of the phone may damage the data stored in the magnetic strip.
- Talking on your phone for a long period of time may reduce call quality due to heat generated during use.

- When the phone is not used for a long period time, store it in a safe place with the power cord unplugged.
- Using the phone in proximity to receiving equipment (i.e., TV or radio) may cause interference to the phone.
- Do not use the phone if the antenna is damaged. If a damaged antenna contacts skin, it may cause a slight burn. Please contact an LG Authorized Service Centre to replace the damaged antenna.
- Do not immerse your phone in water. If this happens, turn it off immediately and remove the battery. If the phone does not work, take it to an LG Authorized Service Centre.
- Do not paint your phone.
- The data saved in your phone might be deleted due to careless use, repair of the phone, or upgrade of the software. Please backup your important phone numbers. (Ring tones, text messages, voice messages, pictures, and videos could also be deleted.) The manufacturer is not liable for damage due to the loss of data.

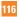

- When you use the phone in public places, set the ring tone to vibration so as not to disturb others.
- Do not turn your phone on or off when putting it in your ear.

## FDA Consumer Update

The U.S. Food and Drug Administration Centre for Devices and Radiological Health Consumer Update on Mobile Phones.

#### 1. Do wireless phones pose a health hazard?

The available scientific evidence does not show that any health problems are associated with using wireless phones. There is no proof, however, that wireless phones are absolutely safe. Wireless phones emit low levels of radiofrequency energy (RF) in the microwave range while being used. They also emit very low levels of RF when in the standby mode. Whereas high levels of RF can produce health effects (by heating tissue), exposure to low level RF that does not produce heating effects. Many studies of low level RF exposures have not found any biological effects. Some studies have suggested that some biological effects may occur, but such findings have not been confirmed by additional research. In some cases, other researchers have had difficulty in reproducing those studies, or in determining the reasons for inconsistent results.

#### 2. What is the FDA's role concerning the safety of wireless phones?

Under the law, the FDA does not review the safety of radiation-emitting consumer products such as wireless phones before they can be sold, as it does with new drugs or medical devices. However, the agency has authority to take action if wireless phones are shown to emit radiofrequency energy (RF) at a level that is hazardous to the user. In such a case, the FDA could require the manufacturers of wireless phones to notify users of the health hazard and to repair, replace, or recall the phones so that the hazard no longer exists.

Although the existing scientific data do not justify FDA regulatory actions, the FDA has urged the wireless phone industry to take a number of steps, including the following:

- Support needed research into possible biological effects of RF of the type emitted by wireless phones;
- Design wireless phones in a way that minimizes any RF exposure to the user that is not necessary for device function; and
- Cooperate in providing users of wireless phones with the best possible information on possible effects of wireless phone use on human health.

The FDA belongs to an interagency working group of the federal agencies that have responsibility for different aspects of RF safety to ensure coordinated efforts at the federal level. The following agencies belong to this working group:

- National Institute for Occupational Safety and Health
- Environmental Protection Agency
- Occupational Safety and Health Administration

 National Telecommunications and Information Administration

The National Institutes of Health participates in some interagency working group activities, as well.

The FDA shares regulatory responsibilities for wireless phones with the Federal Communications Commission (FCC). All phones that are sold in the United States must comply with FCC safety guidelines that limit RF exposure. The FCC relies on the FDA and other health agencies for safety questions about wireless phones.

The FCC also regulates the base stations that the wireless phone networks rely upon. While these base stations operate at higher power than do the wireless phones themselves, the RF exposures that people get from these base stations are typically thousands of times lower than those they can get from wireless phones. Base stations are thus not the subject of the safety questions discussed in this document.

## 3. What kinds of phones are the subject of this update?

The term 'wireless phone' refers here to handheld wireless phones with built-in antennas, often called 'cell', 'mobile', or 'PCS' phones. These types of wireless phones can expose the user to measurable radiofrequency energy (RF) because of the short distance between the phone and the user's head. These RF exposures are limited by FCC safety guidelines that were developed with the advice of the FDA and other federal health and safety agencies. When the phone is located at greater distances from the user, the exposure to RF is drastically lower because a person's RF exposure decreases rapidly with increasing distance from the source. The so-called 'cordless phones.' which have a base unit connected to the telephone wiring in a house, typically operate at far lower power levels, and thus produce RF exposures far below the FCC safety limits.

## 4. What are the results of the research done already?

The research done thus far has produced conflicting results, and many studies have

suffered from flaws in their research methods. Animal experiments investigating the effects of radiofrequency energy (RF) exposures characteristic of wireless phones have vielded conflicting results that often cannot be repeated in other laboratories. A few animal studies, however, have suggested that low levels of RF could accelerate the development of cancer in laboratory animals. However, many of the studies that showed increased tumor development used animals that had been genetically engineered or treated with cancer causing chemicals so as to be predisposed to develop cancer in the absence of RF exposure. Other studies exposed the animals to RF for up to 22 hours per day. These conditions are not similar to the conditions under which people use wireless phones, so we don't know with certainty what the results of such studies mean for human health. Three large epidemiology studies have been published since December 2000. Between them, the studies investigated any possible association between the use of wireless phones and primary brain cancer, glioma, meningioma, or acoustic neuroma, tumors of the brain or

salivary gland, leukemia, or other cancers. None of the studies demonstrated the existence of any harmful health effects from wireless phone RF exposures. However, none of the studies can answer questions about long-term exposures, since the average period of phone use in these studies was around three years.

#### 5. What research is needed to decide whether RF exposure from wireless phones poses a health risk?

A combination of laboratory studies and epidemiological studies of people actually using wireless phones would provide some of the data that are needed Lifetime animal exposure studies could be completed in a few years. However, very large numbers of animals would be needed to provide reliable proof of a cancer promoting effect if one exists. Epidemiological studies can provide data that is directly applicable to human populations, but 10 or more years follow-up may be needed to provide answers about some health effects, such as cancer. This is because the interval between the time of exposure to a cancercausing agent and the time tumors develop

 if they do- may be many, many years. The interpretation of epidemiological studies is hampered by difficulties in measuring actual RF exposure during day-to-day use of wireless phones. Many factors affect this measurement, such as the angle at which the phone is held, or which model of phone is used.

#### 6. What is the FDA doing to find out more about the possible health effects of wireless phone RF?

The FDA is working with the U.S. National Toxicology Program and with groups of investigators around the world to ensure that high priority animal studies are conducted to address important questions about the effects of exposure to radiofrequency energy (RF). The FDA has been a leading participant in the World Health Organization International Electromagnetic Fields (EMF) Project since its inception in 1996. An influential result of this work has been the development of a detailed agenda of research needs that has driven the establishment of new research programs around the world. The project has also helped develop a series of public

information documents on FMF issues. The FDA and the Cellular Telecommunications & Internet Association (CTIA) have a formal Cooperative Research and Development Agreement (CRADA) to do research on wireless phone safety. The FDA provides the scientific oversight, obtaining input from experts in government, industry, and academic organizations. CTIA-funded research is conducted through contracts with independent investigators. The initial research will include both laboratory studies and studies of wireless phone users. The CRADA will also include a broad assessment of additional research needs in the context of the latest research developments around the world.

#### 7. How can I find out how much radio frequency energy exposure I can get by using my wireless phone?

All phones sold in the United States must comply with Federal Communications Commission (FCC) guidelines that limit radio frequency energy (RF) exposures. The FCC established these guidelines in consultation with the FDA and the other federal health and safety agencies. The FCC limit for RF exposure from wireless telephones is set at a Specific Absorption Rate (SAR) of 1.6 watts per kilogram (1.6 W/kg). The FCC limit is consistent with the safety standards developed by the Institute of Electrical and Electronic Engineering (IEEE) and the National Council on Badiation Protection and Measurement. The exposure limit takes into consideration the body's ability to remove heat from the tissues that absorb energy from the wireless phone and is set well below levels known to have effects Manufacturers of wireless phones must report the RF exposure level for each model of phone to the FCC. The FCC website (http://www.fcc.gov/oet/rfsafety) gives directions for locating the FCC identification number on your phone so you can find your phone's RF exposure level in the online listing.

# 8. What has the FDA done to measure the radio frequency energy coming from wireless phones?

The Institute of Electrical and Electronic Engineers (IEEE) is developing a technical standard for measuring the radio frequency energy (RF) exposure from wireless

phones and other wireless handsets with the participation and leadership of FDA scientists and engineers. The standard, 'Recommended Practice for Determining the Spatial-Peak Specific Absorption Rate (SAR) in the Human Body Due to Wireless Communications Devices: Experimental Techniques.' sets forth the first consistent test methodology for measuring the rate at which RF is deposited in the heads of wireless phone users. The test method uses a tissuesimulating model of the human head. Standardized SAR test methodology is expected to greatly improve the consistency of measurements made at different laboratories on the same phone. SAR is the measurement of the amount of energy absorbed in tissue, either by the whole body or a small part of the body. It is measured in watts/kg (or milliwatts/g) of matter. This measurement is used to determine whether a wireless phone complies with safety guidelines.

#### 9. What steps can I take to reduce my exposure to radiofrequency energy from my wireless phone?

If there is a risk from these products - and at this point we do not know that there is - it is probably very small. But if you are concerned about avoiding even potential risks, you can take a few simple steps to minimize your exposure to radiofrequency energy (RF). Since time is a key factor in how much exposure a person receives. reducing the amount of time spent using a wireless phone will reduce RF exposure. If vou must conduct extended conversations by wireless phone every day, you could place more distance between your body and the source of the RF, since the exposure level drops off dramatically with distance. For example, you could use a headset and carry the wireless phone away from your body or use a wireless phone connected to a remote antenna. Again, the scientific data do not demonstrate that wireless phones are harmful. But if you are concerned about the RF exposure from these products, you can use measures like those described above to reduce your RF exposure from wireless phone use.

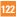

## 10. What about children using wireless phones?

The scientific evidence does not show a danger to users of wireless phones. including children and teenagers. If you want to take steps to lower exposure to radiofrequency energy (RF), the measures described above would apply to children and teenagers using wireless phones. Reducing the time of wireless phone use and increasing the distance between the user and the RF source will reduce RF exposure. Some groups sponsored by other national governments have advised that children be discouraged from using wireless phones at all. For example. the aovernment in the United Kinadom distributed leaflets containing such a recommendation in December 2000. They noted that no evidence exists that using a wireless phone causes brain tumors or other ill effects. Their recommendation to limit wireless phone use by children was strictly precautionary; it was not based on scientific evidence that any health hazard exists

## 11. What about wireless phone interference with medical equipment?

Radio frequency energy (RF) from wireless phones can interact with some electronic devices. For this reason, the FDA helped develop a detailed test method to measure electromagnetic interference (EMI) of implanted cardiac pacemakers and defibrillators from wireless telephones. This test method is now part of a standard sponsored by the Association for the Advancement of Medical Instrumentation (AAMI). The final draft, a joint effort by the FDA, medical device manufacturers, and many other groups, was completed in late 2000 This standard will allow manufacturers to ensure that cardiac pacemakers and defibrillators are safe from wireless phone EMI. The FDA has tested hearing aids for interference from handheld wireless phones and helped develop a voluntary standard sponsored by the Institute of Electrical and Electronic Engineers (IEEE). This standard specifies test methods and performance requirements for hearing aids and wireless phones so that no interference occurs when a person uses a 'compatible' phone and a

'compatible' hearing aid at the same time. This standard was approved by the IEEE in 2000. The FDA continues to monitor the use of wireless phones for possible interactions with other medical devices. Should harmful interference be found to occur, the FDA will conduct testing to assess the interference and work to resolve the problem.

## 12. Where can I find additional information?

For additional information, please refer to the following resources:

FDA web page on wireless phones (http://www.fda.gov/ Radiation-EmittingProducts/ RadiationEmittingProductsandProcedures/ HomeBusinessandEntertainment/CellPhones/ default.htm)

Federal Communications Commission (FCC) RF Safety Program (http://www.fcc.gov/oet/rfsafety)

International Commission on Non-Ionizing Radiation Protection (http://www.icnirp.de) World Health Organization (WHO) International EMF Project (http://www.icnirp.de)

National Radiological Protection Board (UK) (http://www.hpa.org.uk/radiation)

## **10 Driver Safety Tips**

Your wireless phone gives you the powerful ability to communicate by voice almost anywhere, anytime. An important responsibility accompanies the benefits of wireless phones, one that every user must uphold.

When operating a car, driving is your first responsibility.

When using your wireless phone behind the wheel of a car, practice good common sense and remember the following tips:

 Get to know your wireless phone and its features such as speed dial and redial. Carefully read your instruction manual and learn to take advantage of valuable features most phones offer, including automatic redial and memory. Also, work to memorize the phone keypad so you can use the speed dial function without taking your attention off the road.

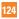

- 2. When available, use a hands-free device. A number of hands-free wireless phone accessories are readily available today. Whether you choose an installed mounted device for your wireless phone or a speaker phone accessory, take advantage of these devices if available to you.
- 3. Position your wireless phone within easy reach. Make sure you place your wireless phone within easy reach and where you can reach it without removing your eyes from the road. If you get an incoming call at an inconvenient time, if possible, let your voicemail answer it for you.
- 4. Suspend conversations during hazardous driving conditions or situations. Let the person you are speaking with know you are driving; if necessary, suspend the call in heavy traffic or hazardous weather conditions. Rain, sleet, snow and ice can be hazardous, but so is heavy traffic. As a driver, your first responsibility is to pay attention to the road.

- 5. Do not take notes or look up phone numbers while driving. If you are reading an Address Book or business card, or writing a "to-do" list while driving a car, you are not watching where you are going. It is common sense. Don't get caught in a dangerous situation because you are reading or writing and not paying attention to the road or nearby vehicles.
- 6. Dial sensibly and assess the traffic; if possible, place calls when you are not moving or before pulling into traffic. Try to plan your calls before you begin your trip or attempt to coincide your calls with times you may be stopped at a stop sign, red light or otherwise stationary. But if you need to dial while driving, follow this simple tip—dial only a few numbers, check the road and your mirrors, then continue.

- 7. Do not engage in stressful or emotional conversations that may be distracting. Stressful or emotional conversations and driving do not mix; they are distracting and even dangerous when you are behind the wheel of a car. Make people you are talking with aware you are driving and if necessary, suspend conversations which have the potential to divert your attention from the road.
- 8. Use your wireless phone to call for help. Your wireless phone is one of the greatest tools you can own to protect yourself and your family in dangerous situations — with your phone at your side, help is only three numbers away. Dial 911 or other local emergency number in the case of fire, traffic accident, road hazard or medical emergency. Remember, it is a free call on your wireless phone!
- 9. Use your wireless phone to help others in emergencies. Your wireless phone provides you a perfect opportunity to be a "Good Samaritan" in your community. If you see an auto accident, crime in progress or other serious emergency where lives are in danger, call 911 or other local emergency number, as you would want others to do for you.
- 10. Call roadside assistance or a special wireless non-emergency assistance number when necessary. Certain situations you encounter while driving may require attention, but are not urgent enough to merit a call for emergency services. But you can still use your wireless phone to lend a hand. If you see a broken-down vehicle posing no serious hazard, a broken traffic signal, a minor traffic accident where no one appears injured or a vehicle. you know to be stolen, call roadside assistance or other special non-emergency wireless number.

For more information, please call to 888-901-SAFE, or visit our website http://www.ctia.org.

## Consumer Information on SAR (Specific Absorption Rate)

This Model Phone Meets the Government's Requirements for Exposure to Radio Waves.

Your wireless phone is a radio transmitter and receiver. It is designed and manufactured not to exceed the emission limits for exposure to radio frequency (RF) energy set by the Federal Communications Commission (FCC) of the U.S. Government. These limits are part of comprehensive guidelines and establish permitted levels of RF energy for the general population. The guidelines are based on standards that were developed by independent scientific organizations through periodic and thorough evaluation of scientific studies. The standards include a substantial safety margin designed to assure the safety of all persons, regardless of age and health.

The exposure standard for wireless mobile phones employs a unit of measurement known as the Specific Absorption Rate, or SAR. The SAR limit set by the FCC is 1.6 W/kg.\* Tests for SAR are conducted using standard operating positions specified by the FCC with the phone transmitting at its highest certified power level in all tested frequency bands. Although SAR is determined at the highest certified power level, the actual SAR level of the phone while operating can be well below the maximum value. Because the phone is designed to operate at multiple power levels to use only the power required to reach the network, in general, the closer you are to a wireless base station antenna, the lower the power output.

Before a phone model is available for sale to the public, it must be tested and certified to the FCC that it does not exceed the limit established by the government-adopted requirement for safe exposure. The tests are performed in positions and locations (e.g., at the ear and worn on the body) as required by the FCC for each model. The highest SAR value for LG COCC phone when tested for use at the ear is 1.22 W/kg and when worn on the body, as described in this user's manual, is 0.45 W/kg, (Body-worn measurements differ among phones models. depending upon available accessories and FCC requirements.) While there may be differences between SAR levels of various phones and at various positions, they all meet the government requirement for safe exposure.

The FCC has granted an Equipment Authorization for this model phone with all reported SAR levels evaluated as in compliance with the FCC RF emission guidelines. SAR information on this model phone is on file with the FCC and can be found under the Display Grant section of http://www.fcc.gov/oet/ea/fccid after searching on FCC ID BEJGT550.

Additional information on Specific Absorption Rates (SAR) can be found on the Cellular Telecommunications Industry Association (CTIA) website at http://www.ctia.org.

\* In the United States and Canada, the SAR limit for mobile phones used by the public is 1.6 watts/kg (W/kg) averaged over one gram of tissue. The standard incorporates a substantial margin of safety to give additional protection for the public and to account for any variations in measurements.

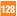

## <mark>Glo</mark>ssary

To help you understand the main technical terms and abbreviations used in this booklet and to take full advantage of the features on your mobile phone, here are a few definitions.

## **Call Forwarding**

The ability to reroute calls to another number.

## Call Reject

The ability to reject incoming calls or calls from specific phone numbers.

## Call Waiting

The ability to inform users that they have an incoming call when engaged on another call.

## **Conference Calls**

Ability to establish a conference call involving up to five additional parties.

### GPRS (General Packet Radio Service)

GPRS guarantees continuous connection to the Internet for mobile phone and computer users. It is based on the Global System for Mobile Communication (GSM) circuitswitched cellular phone connections and the Short Message Service (SMS).

## GSM (Global System for Mobile Communication)

International standard for cellular communication, guaranteeing compatibility between the various network operators. GSM covers most European countries and many other parts of the world.

## Java

Programming language generating applications that can run on all hardware platforms, whether small, medium or large, without modification.

It has been promoted for and geared heavily towards the Web, both for public Web sites and Intranets. When a Java program runs from a Web page, it is called a Java applet. When it is run on a mobile phone or pager, it is called a MIDlet.

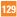

#### Glossary

## Line Identification Services (Caller ID)

Service allowing subscribers to view or block the telephone numbers of callers.

## **Phone Password**

Security code used to unlock the phone when you have selected the option to lock it automatically each time it switches on.

## Roaming

Use of your phone when you are outside your home area (for example, when traveling).

## SDN (Service Dial Numbers)

Telephone numbers supplied by your network provider and giving access to special services such as voice mail, directory inquiries, customer support and emergency services.

## SIM Card

Card containing a chip with all the information required to operate the phone (network and memory information, as well as the subscriber's personal data). The SIM card fits into a small slot on the back of the phone and is protected by the battery.

## SMS (Short Message Service)

Network service sending and receiving text messages to and from another subscriber, without the need to speak to the correspondent. The message created or received (up to 160 characters long) can be displayed, received, edited or sent.

#### Patent Information

This product was manufactured under one or more of the following US patents: 5276765, 5749067, 6061647

## <mark>Ind</mark>ex

## A

| Additional Music Services | 69 |
|---------------------------|----|
| Address Book              | 21 |
| Annunciator               | 37 |
| Answering a Call          | 15 |
| Answer Mode               | 82 |
| Audio                     | 78 |
| Auto Key Lock             | 97 |
| Auto Redial               | 81 |

## B

| Backlight Timer  | 87  |
|------------------|-----|
| Battery Disposal | 110 |
| Bluetooth        | 83  |
| Brightness       | 87  |

## C

| Calculator                   | 95 |
|------------------------------|----|
| Calendar                     | 92 |
| Call                         | 81 |
| Changing the Text Input Mode | 17 |

## D

| Date & Time   | 96 |
|---------------|----|
| Display       | 87 |
| Drafts        | 45 |
| During a Call | 25 |

## E

| Entering | Text | .17 |  |
|----------|------|-----|--|
|----------|------|-----|--|

## G

| Games6  | 1 |
|---------|---|
| GPRS129 | 9 |

## I

| IM50                                 |
|--------------------------------------|
| Inbox44                              |
| Installing the SIM Card and Battery8 |
| Internet Profiles                    |

## L

| Languages | 7 |
|-----------|---|
|-----------|---|

## Index

## Μ

| Making a Call | 14  |
|---------------|-----|
| Messaging     | 101 |
| Minute Minder | 82  |
| Mobile Email  | 49  |
| Music Player  | 63  |
| My Info       | 24  |

## Ν

| Notepad |
|---------|
|---------|

## 0

## P

| Phone Components6 | 3 |
|-------------------|---|
| Playing Music63   | 3 |

## R

| Record Video | 76 |
|--------------|----|
| Ringtones    | 61 |

## S

| Security             |    |
|----------------------|----|
| Service Dial Numbers | 24 |
| Set Flight Mode      |    |

| Software Update | 104 |
|-----------------|-----|
| Speed Dials     | 23  |
| Stopwatch       | 94  |

## T

| Take Photo     | 73 |
|----------------|----|
| Tasks          | 94 |
| Tip Calculator | 95 |
| TTY            | 83 |

## U

| Unit Converter | i |
|----------------|---|
|----------------|---|

## V

| Video               | 78 |
|---------------------|----|
| Videos              | 61 |
| Video Share Calling | 26 |

### W

| Wallpapers  | 37 |
|-------------|----|
| World Clock | 3  |

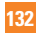

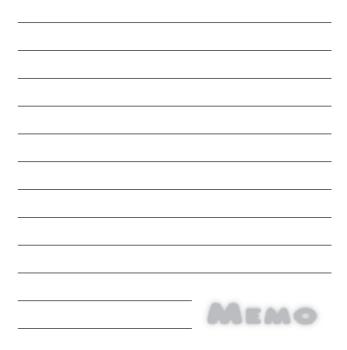

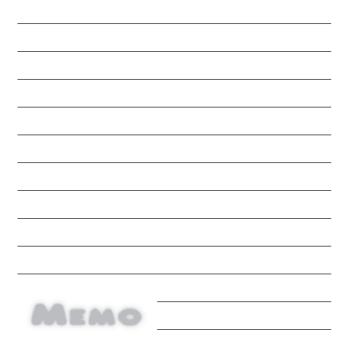

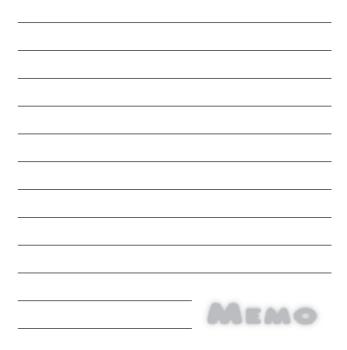